# **DTCC**

# **REPOSITORY AND DERIVATIVES SERVICES**

#### **COUNTERPARTY REFERENCE DATA (CRD) UTILITY USER GUIDE**

DECEMBER 05, 2020

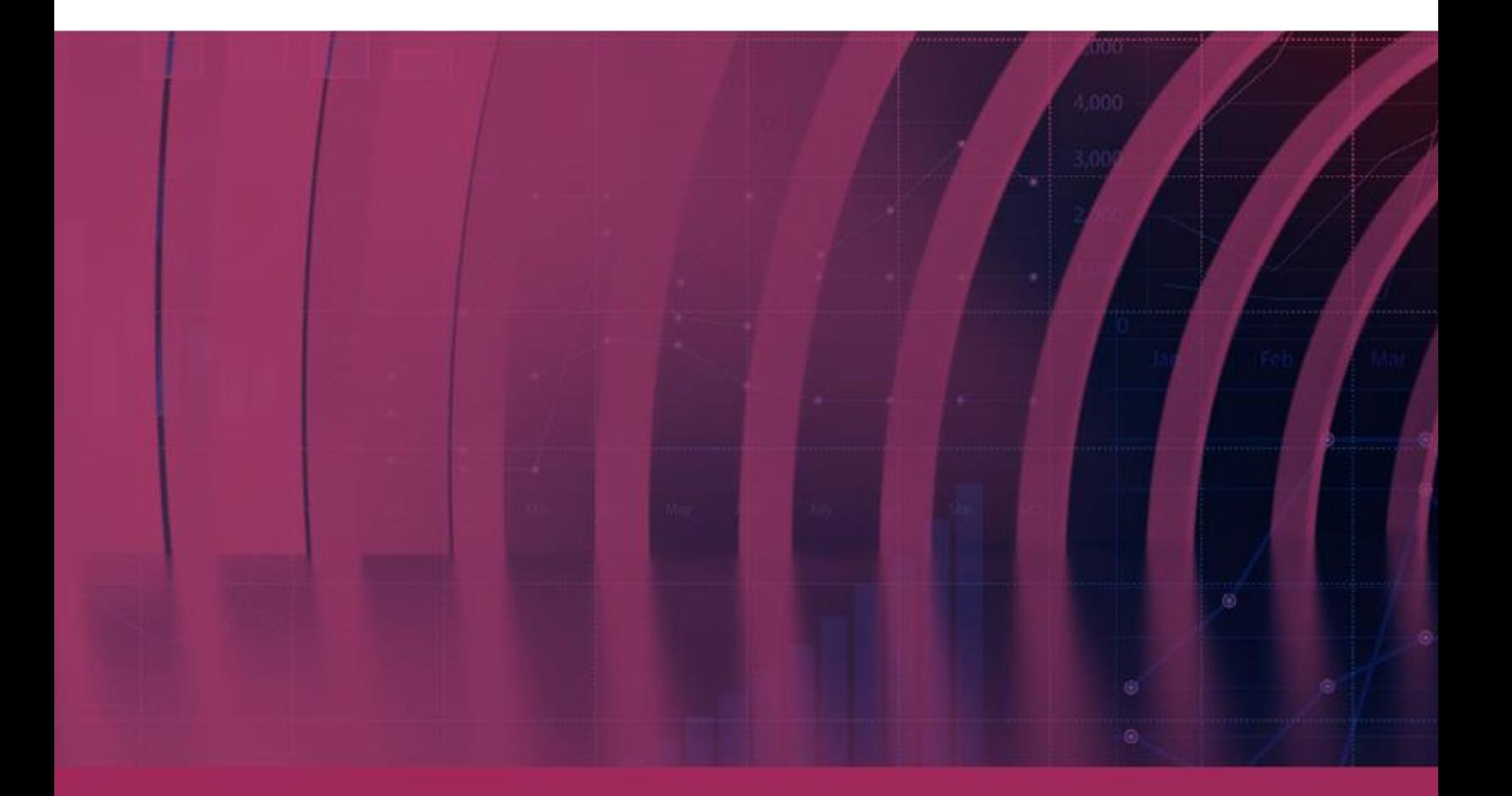

**© 2020 DTCC. All rights reserved.** DTCC, DTCC (Stylized), ADVANCING FINANCIAL MARKETS. TOGETHER, and the Interlocker graphic are registered and unregistered trademarks of The Depository Trust & Clearing Corporation.

The services described herein are provided under the "DTCC" brand name by certain affiliates of The Depository Trust & Clearing Corporation ("DTCC"). DTCC itself does not provide such services. Each of these affiliates is a separate legal entity, subject to the laws and regulations of the particular country or countries in which such entity operates. Please see www.dtcc.com for more information on DTCC, its affiliates and the services they offer.

**Doc Date:** 12/05/2020 **Publication Code:** DS206 **Service:** Repository and Derivatives Services **Title:** Counterparty Reference Data (CRD) Utility User Guide

# **TABLE OF CONTENTS**

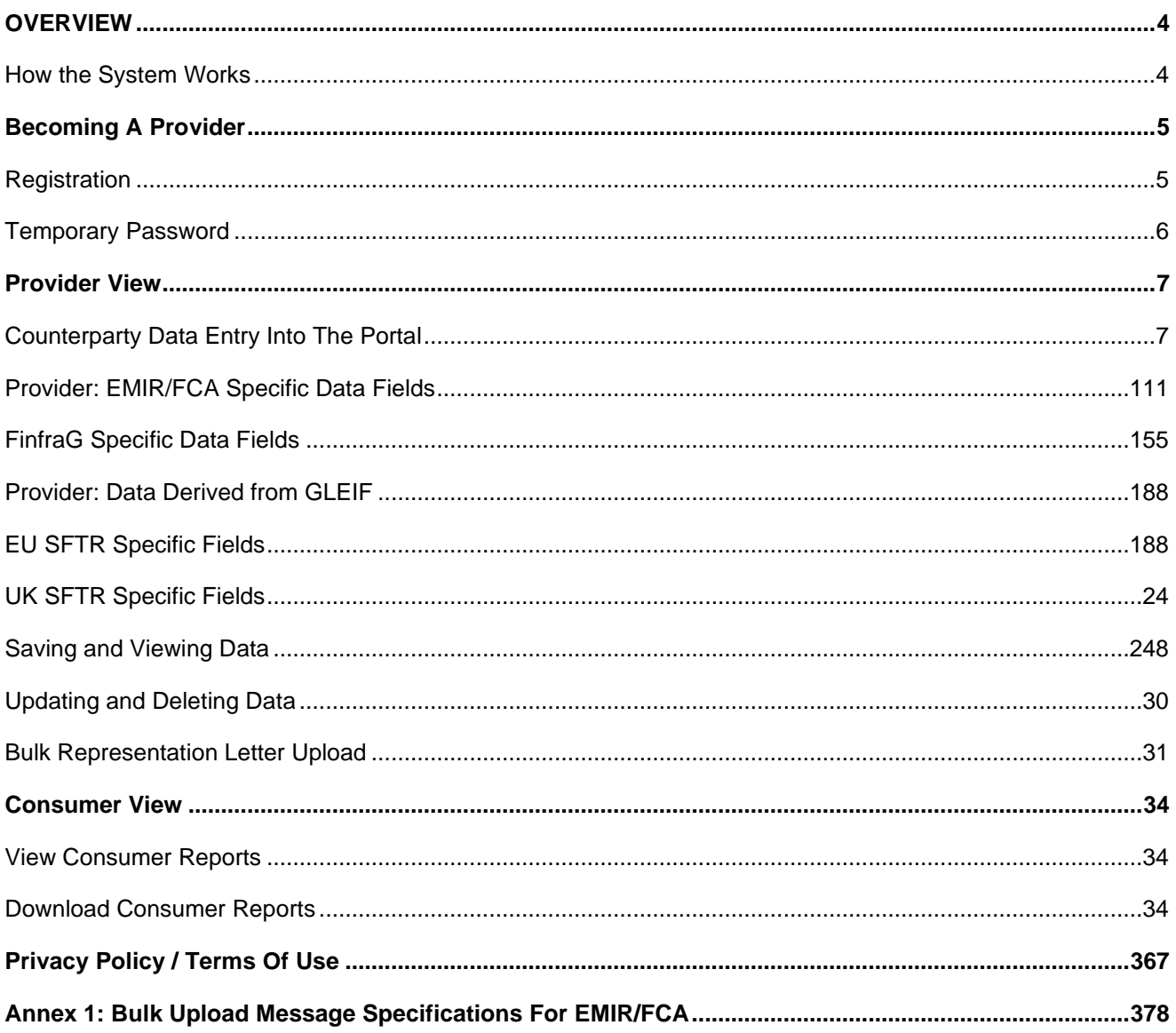

## <span id="page-3-0"></span>**OVERVIEW**

To support delegated reporting, DTCC provides a centralized location for counterparty data storage which can be used by firms to enhance their trade reporting to the Global Trade Repository (GTR). The Counterparty Reference Data utility (CRD) stores the data, and the Counterparty Reference Data Enrichment (CRDE) utility enriches data for those that have elected to use the service.

This document is a guide showing you how to use the CRD data storage service and is written for the benefit of both Data Providers (previously known as "Respondents") and Consumers.

#### <span id="page-3-1"></span>**How the System Works**

The system consists of two main functions:

- It enables the Data Provider to complete a survey of reference data (formally known as a "Representation Letter").
- It permits users (known as "Consumers") to download the survey/data input by their counterparties (or data providers) to use for trade reporting.

The system address for the CRD utility is:<https://gtr.eu.dtcc.com/>.

# <span id="page-4-0"></span>**BECOMING A PROVIDER**

#### <span id="page-4-1"></span>**Registration**

As a Data Provider, you can use the system's self-registration feature to obtain access to the utility to add your Counterparty Reference Data.

- Use the link below to register for access to the CRD portal.  $1<sub>1</sub>$ <https://portal.dtcc.com/userreg/selfrrs/selfregistration/crdstart.do>
- 2. Click the "here" link to register as a New User. The CRD User Registration Form appears.

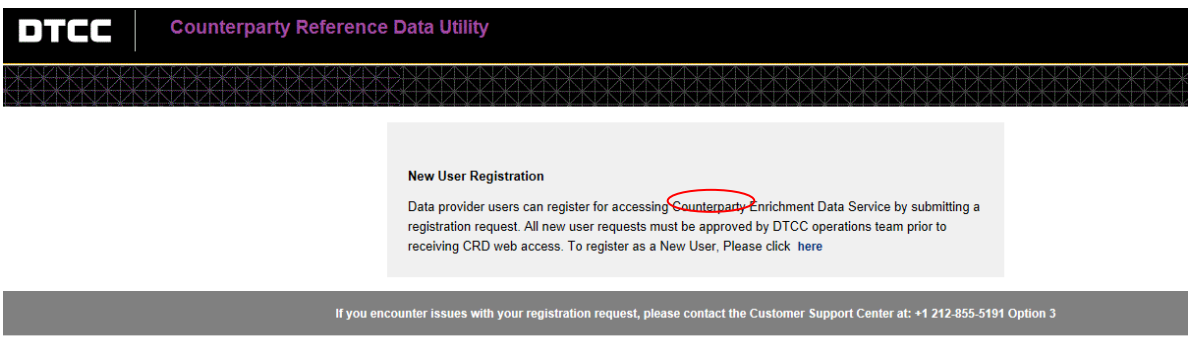

- Enter all required information, including:  $3.$ 
	- a. Email address
	- b. First name
	- c. Last name
	- d. Company name (*optional*) and
	- e. Business phone number.
- Click the checkbox to acknowledge the DTCC privacy Policy and Terms of Service. $4<sub>1</sub>$

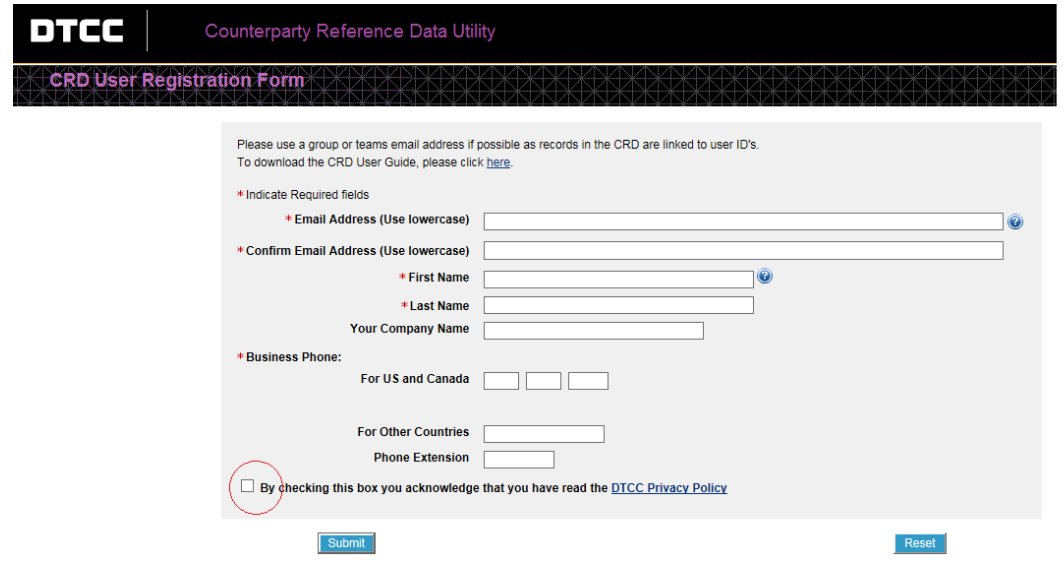

#### 5. Click the **Submit** button.

The screen, Thank you for Registering for CRD, appears.

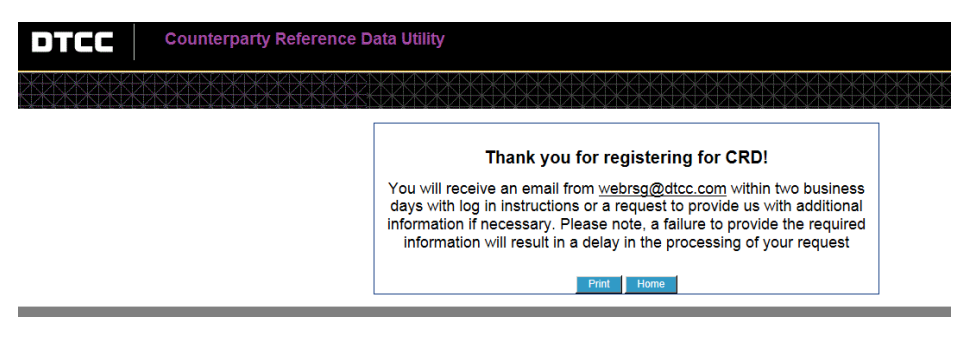

#### <span id="page-5-0"></span>**Temporary Password**

Shortly after successfully registering a new profile, you will receive two emails. The first email contains your registered User ID, and the second email has your temporary password.

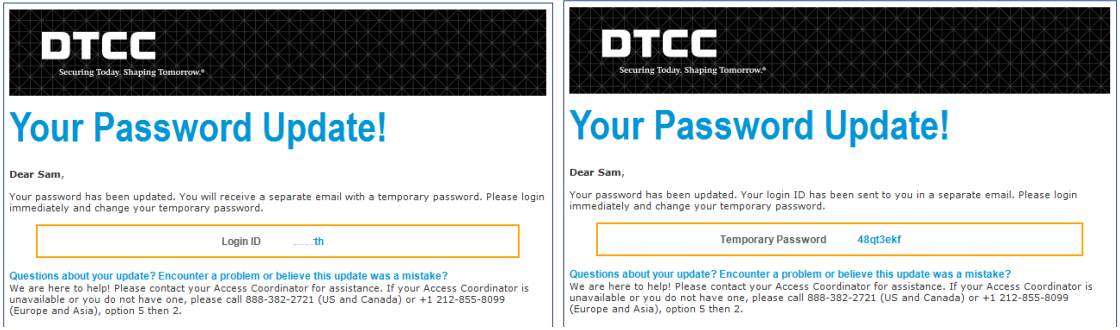

- $1$ Click the hyperlink in the email notification [\(https://gtr.eu.dtcc.com/](https://gtr.eu.dtcc.com/)).
- $2<sup>2</sup>$ Login with your username and temporary password. You will be prompted to change your password.
- 3. Read the password criteria carefully before entering the new password.

# <span id="page-6-0"></span>**PROVIDER VIEW**

#### <span id="page-6-1"></span>**Counterparty Data Entry Into The Portal**

Once you have registered you will be able to answer the Counterparty Reference Data questions, which are displayed in a survey style format. You can modify your answers later if necessary.

- $1$ Login to the portal and click the **CRDE** tile. The "Counterparty Data Summary" screen appears.
- $2.$ Select one of the following **Provider View** menu options or click one of the jurisdiction links to add a new individual record for EMIR/FCA or FinfraG or EU SFTR or UK SFTR:
	- a. **New Counterparty Data EMIR/FCA** or EMIR/FCA link
	- b. **New Counterparty Data FinfraG** or FinfraG link
	- c. **New Counterparty Data EU SFTR** or EU SFTR link
	- d. **New Counterparty Data UK SFTR** or UK SFTR link

#### **Note:**

All data entered by Providers is stored at the user level. You will not be able to view or amend another user's entries regardless of company affiliation. If more than one user needs to access the same data, please use a group or team email address to enter it.

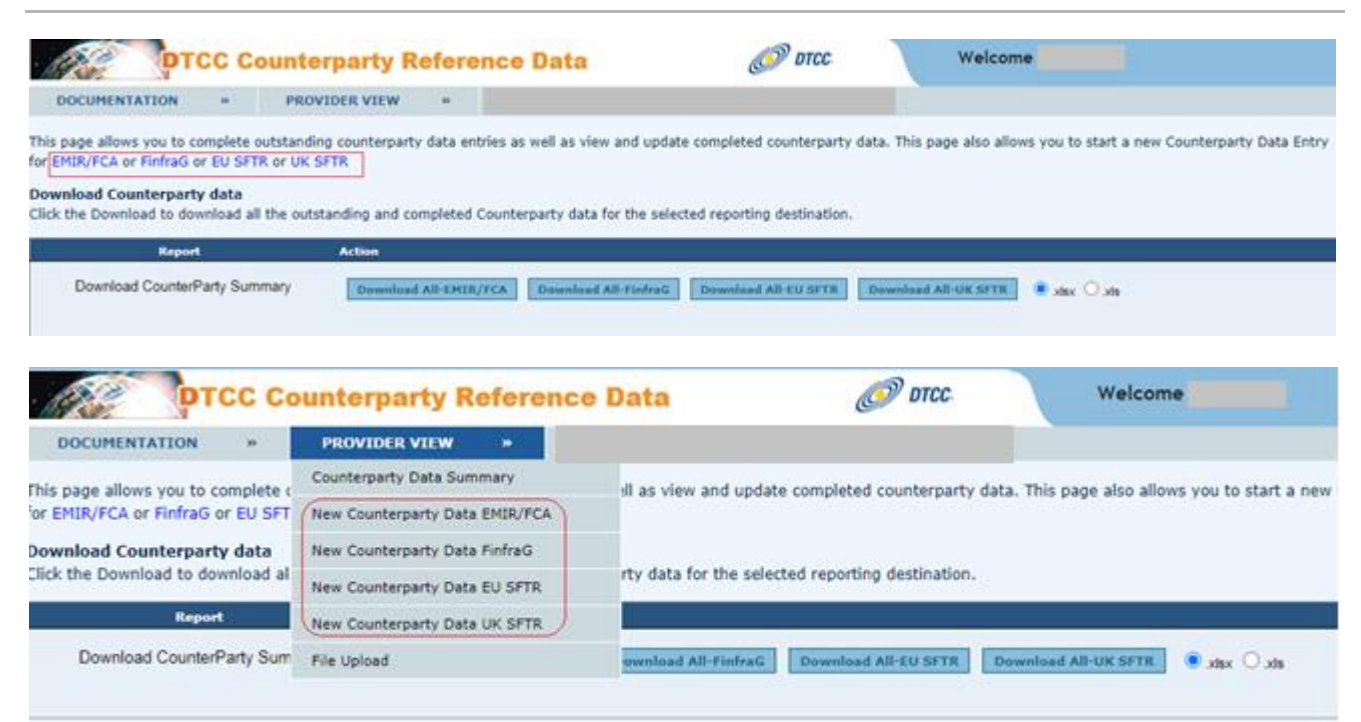

The following screen appears for the EMIR/FCA LEI Enrichment Data submission selection:

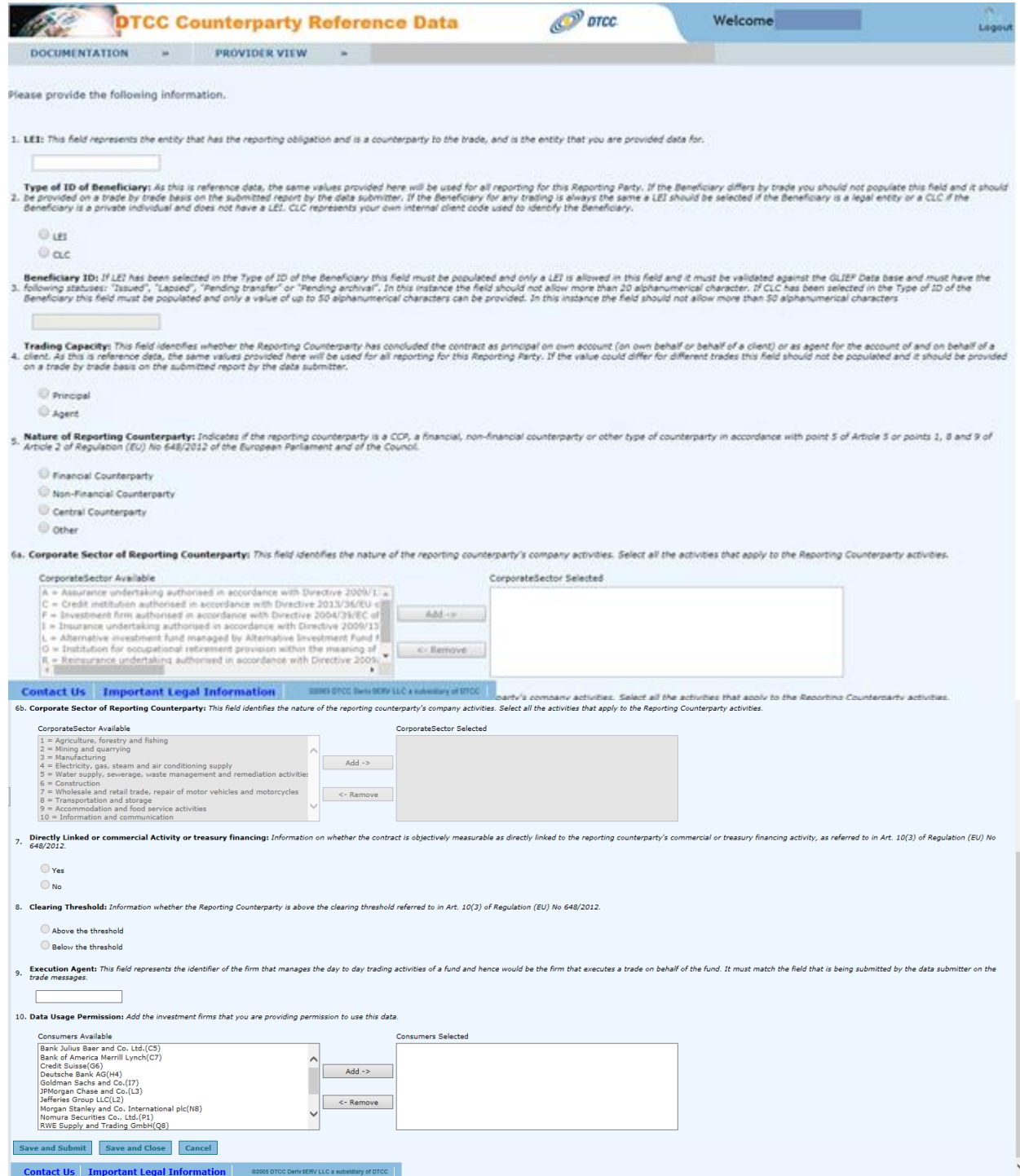

The following screen appears for the FinfraG LEI Enrichment Data submission selection:

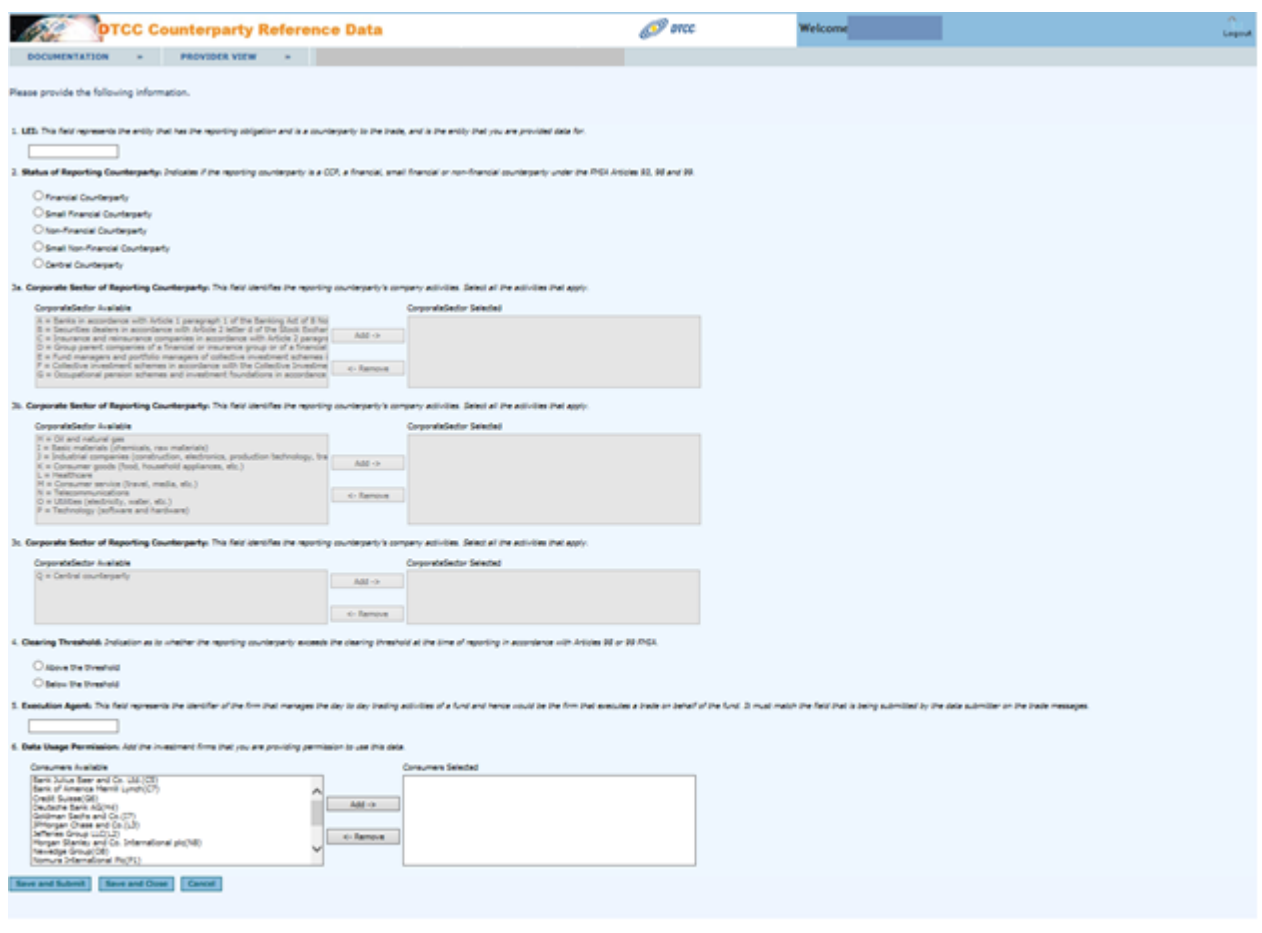

#### $\textbf{Context } \textbf{Us} \textbf{ | } \textbf{Inportant } \textbf{legal Information} \textbf{ | } \textbf{ ... } \textbf{ ... } \textbf{ ... } \textbf{ ... } \textbf{ ... } \textbf{ ... } \textbf{ ... } \textbf{ ... } \textbf{ ... } \textbf{ ... }$

The following screen appears for the EU SFTR LEI Enrichment Data submission selection:

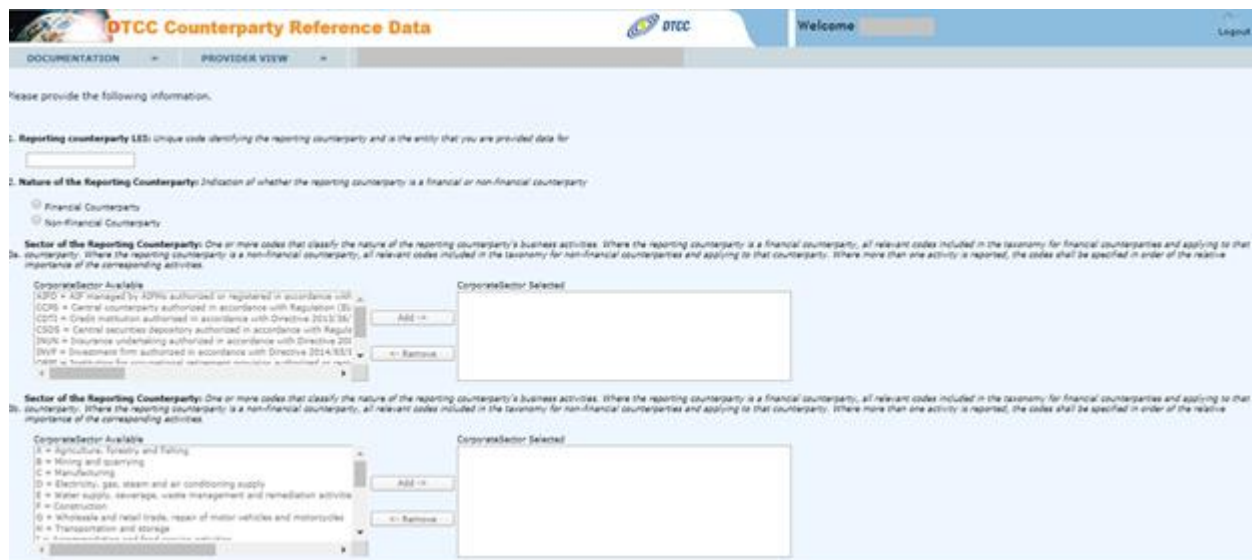

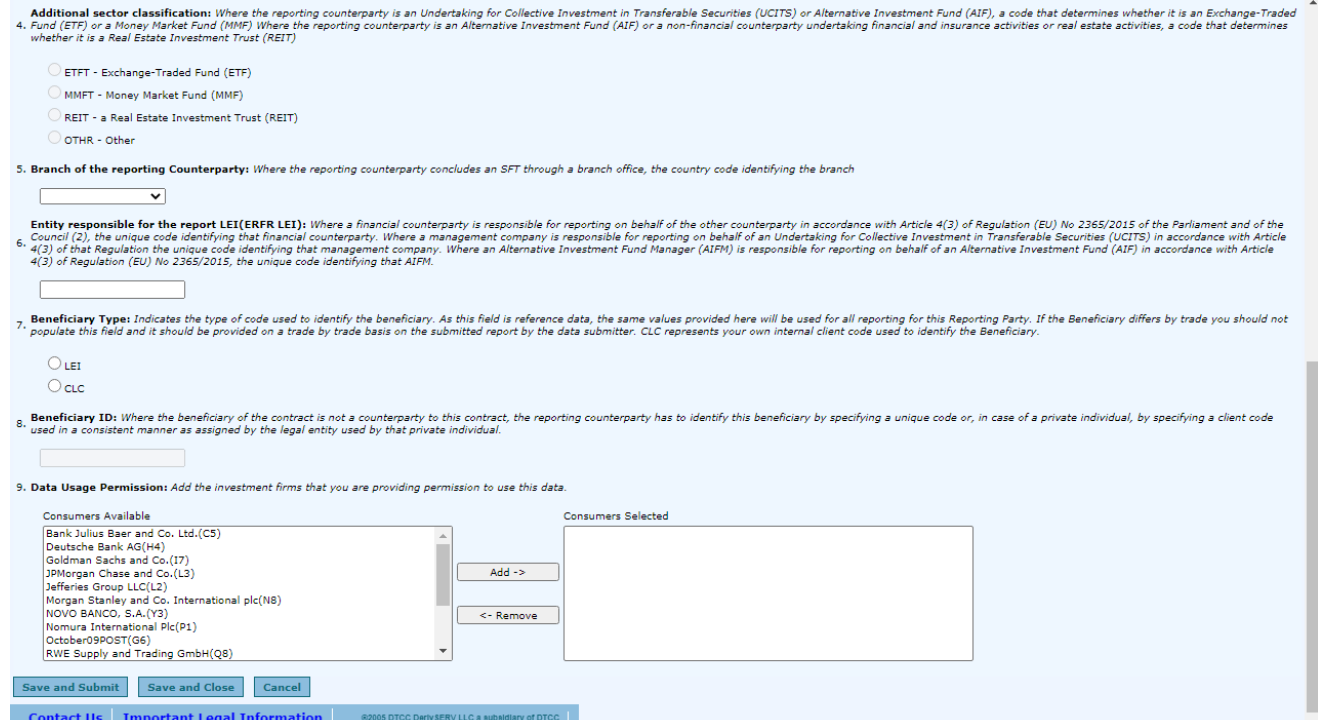

The following screen appears for the UK SFTR LEI Enrichment Data submission selection:

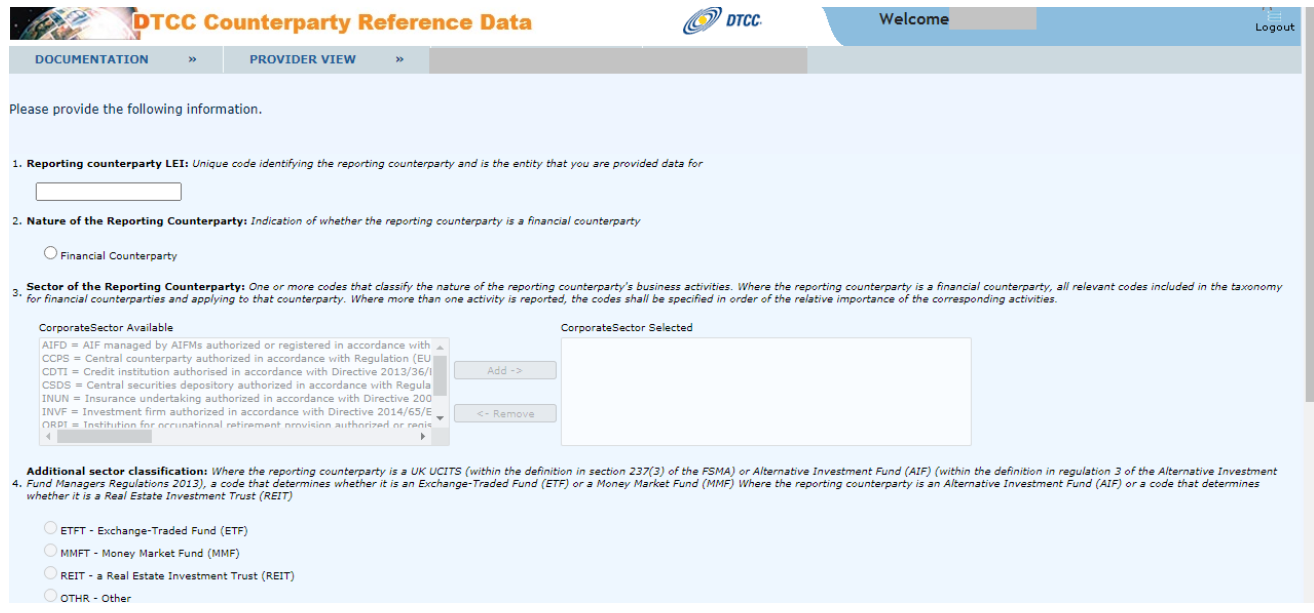

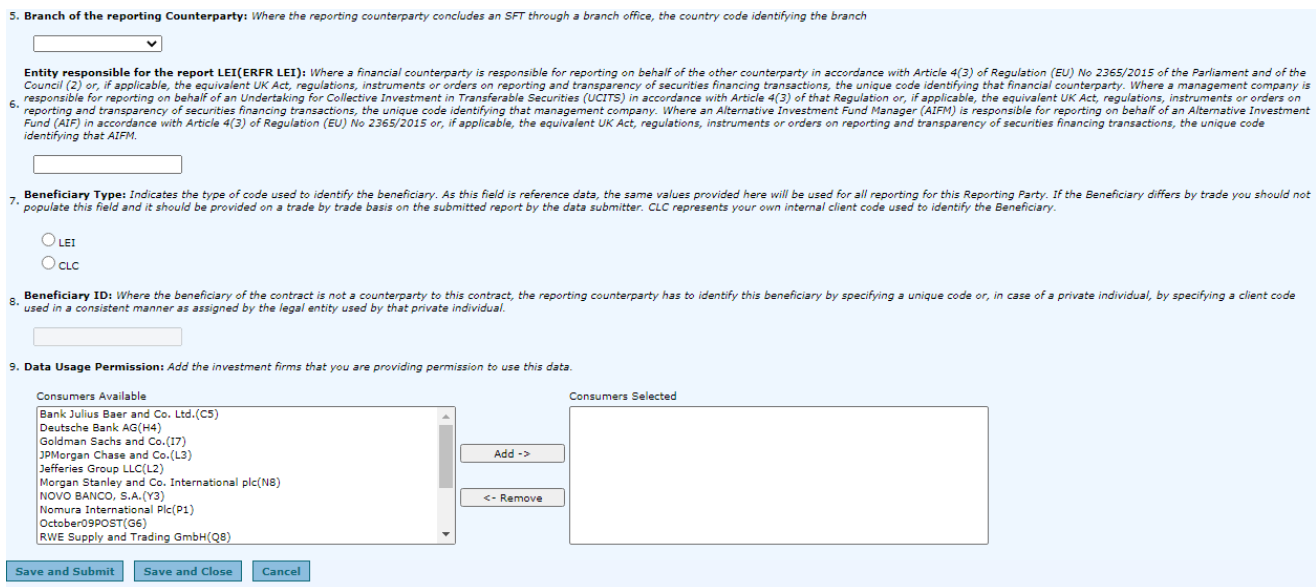

- Enter the appropriate Counterparty Reference information requested for the selected jurisdiction's screen.
- Click the **Save and Submit** button if you are finished or the **Save and Close** button if you are not ready to submit the data at this time.

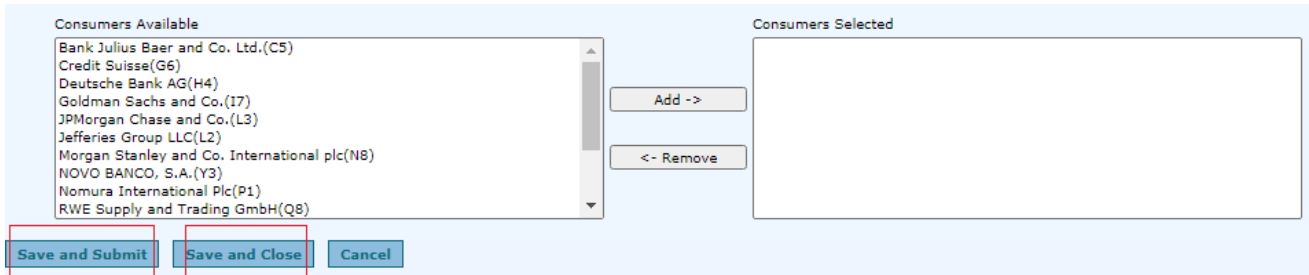

#### <span id="page-10-0"></span>**Provider: EMIR/FCA Specific Data Fields**

For reference, the tables below outline the **EMIR/FCA** data fields that can be added, including a brief description.

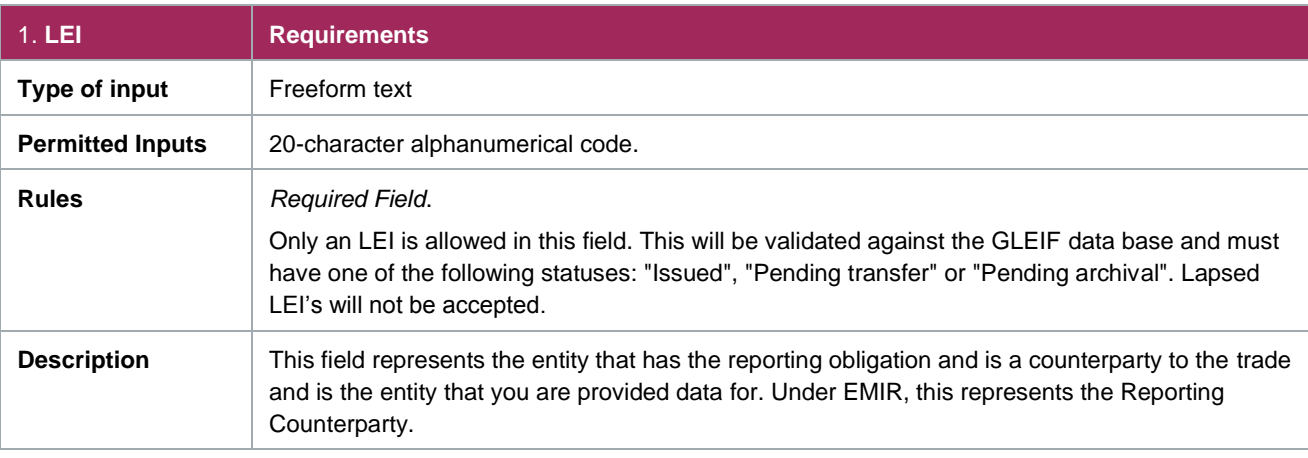

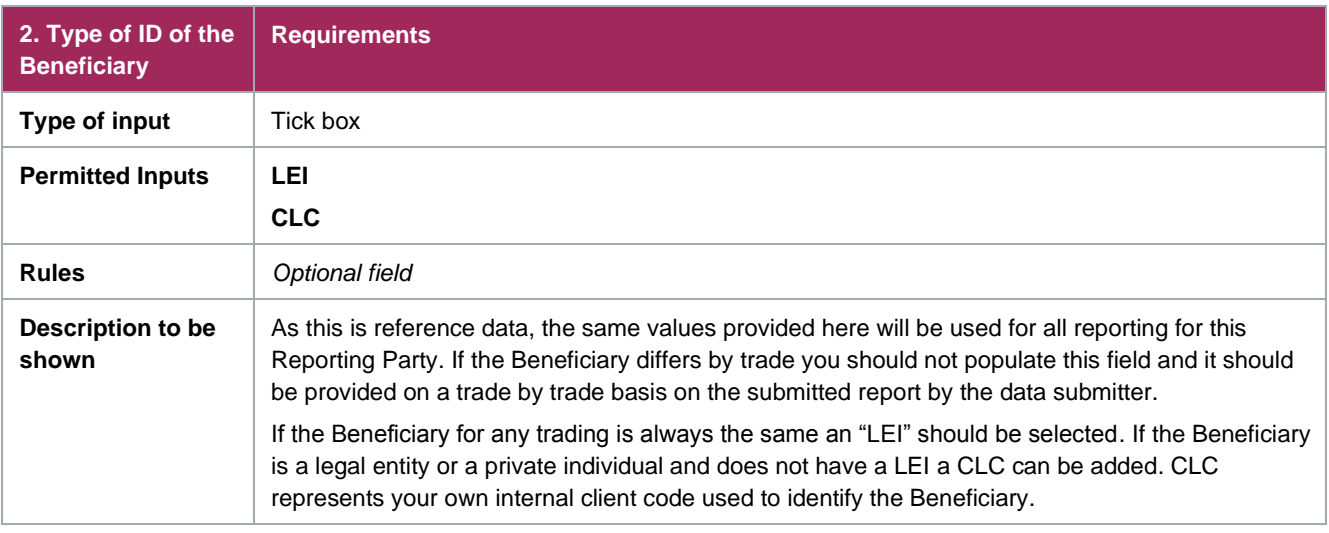

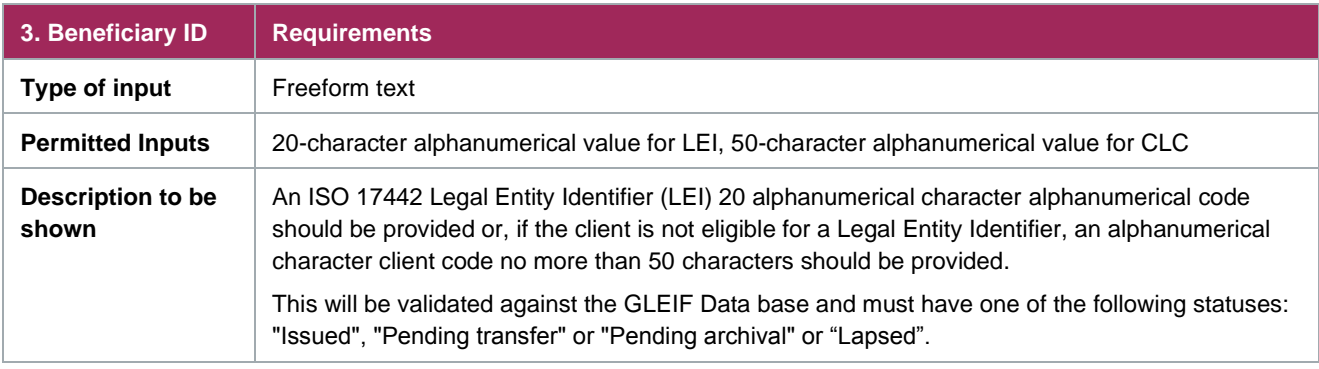

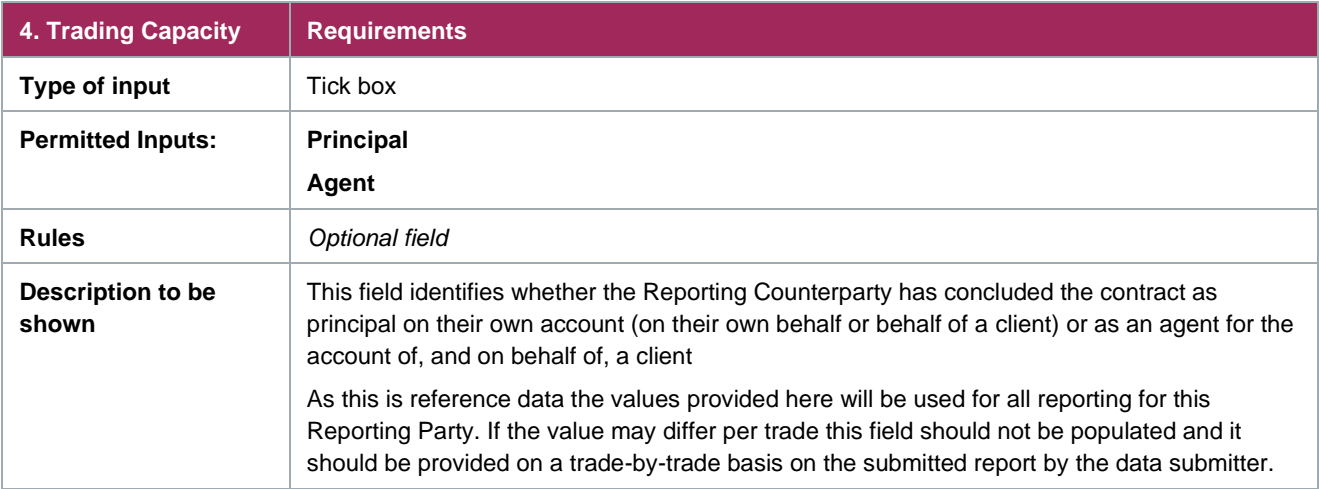

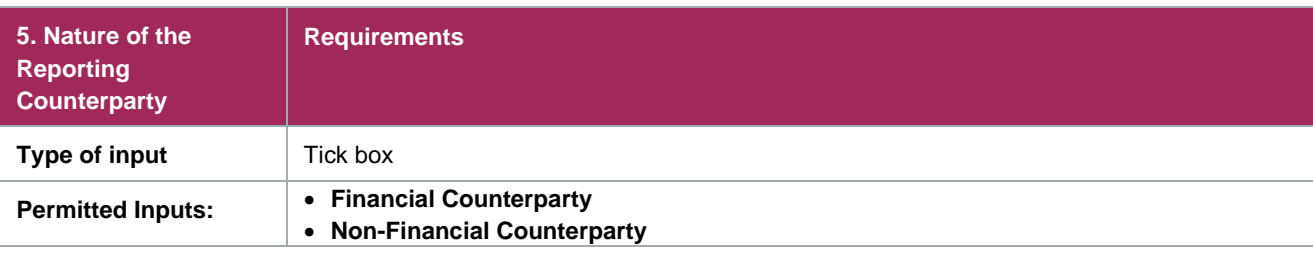

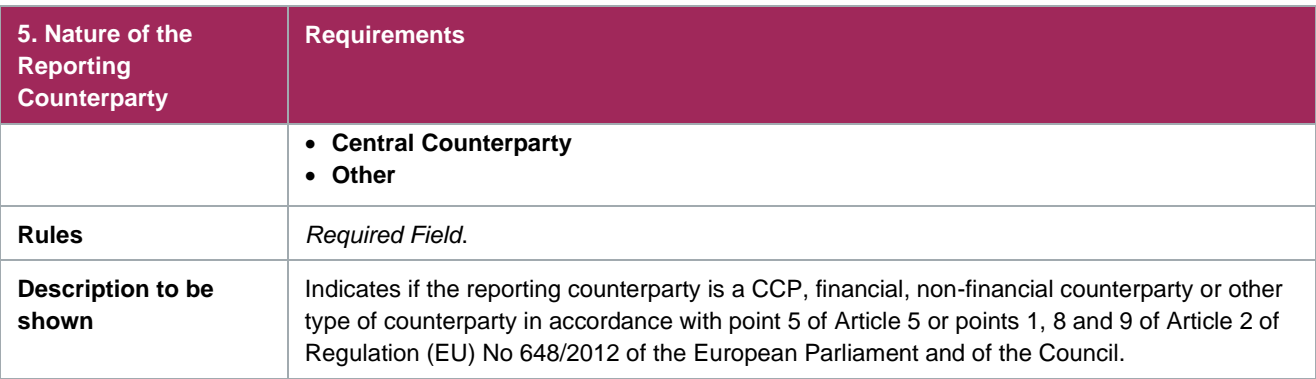

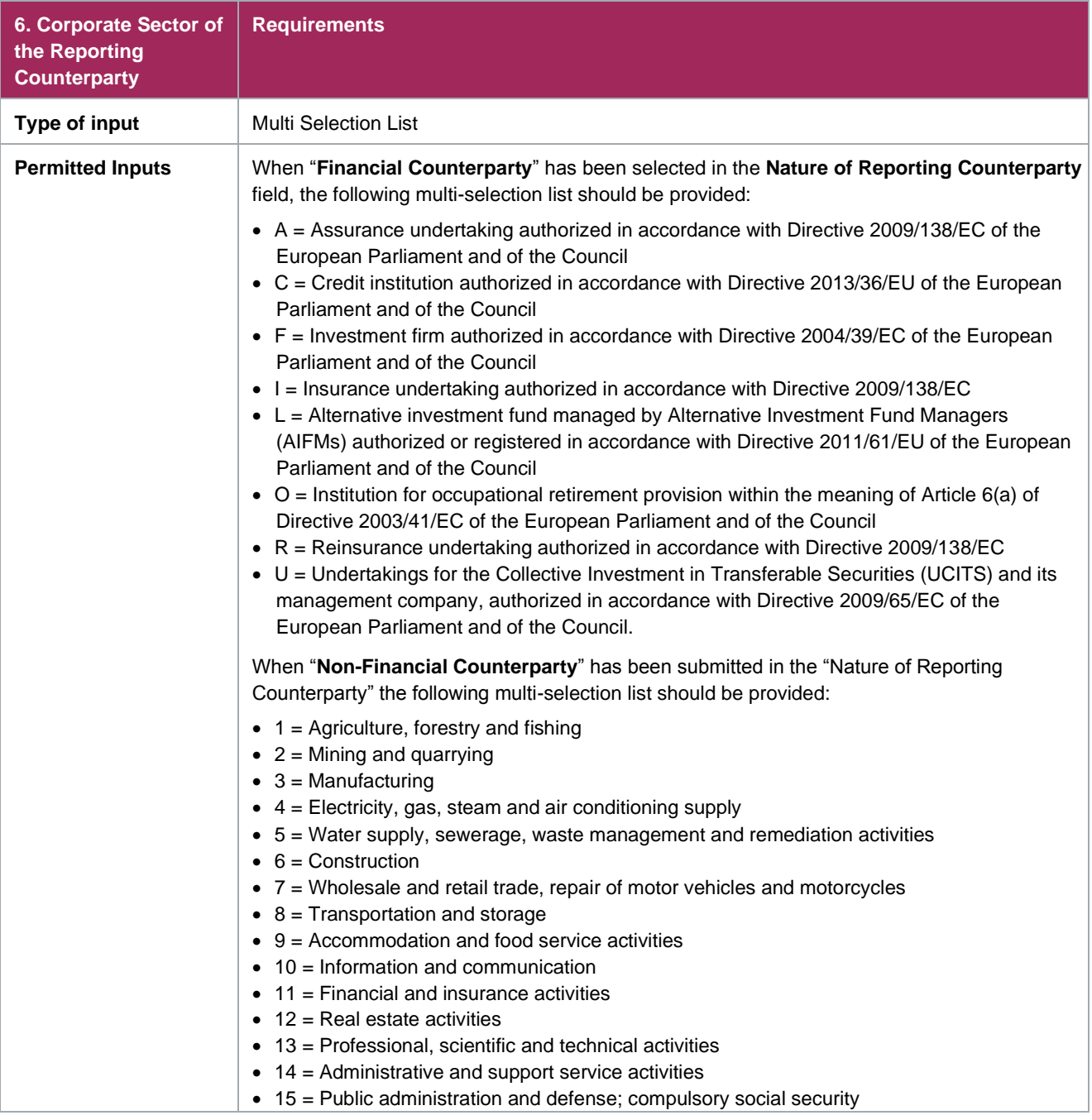

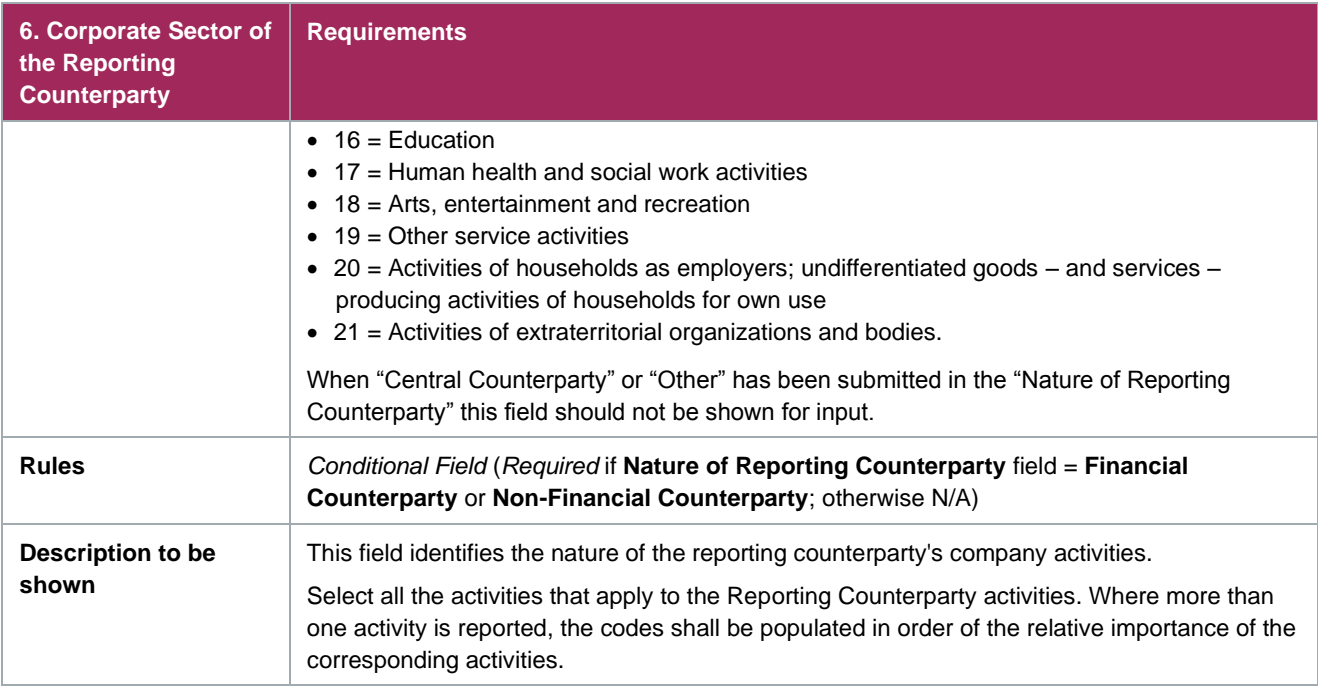

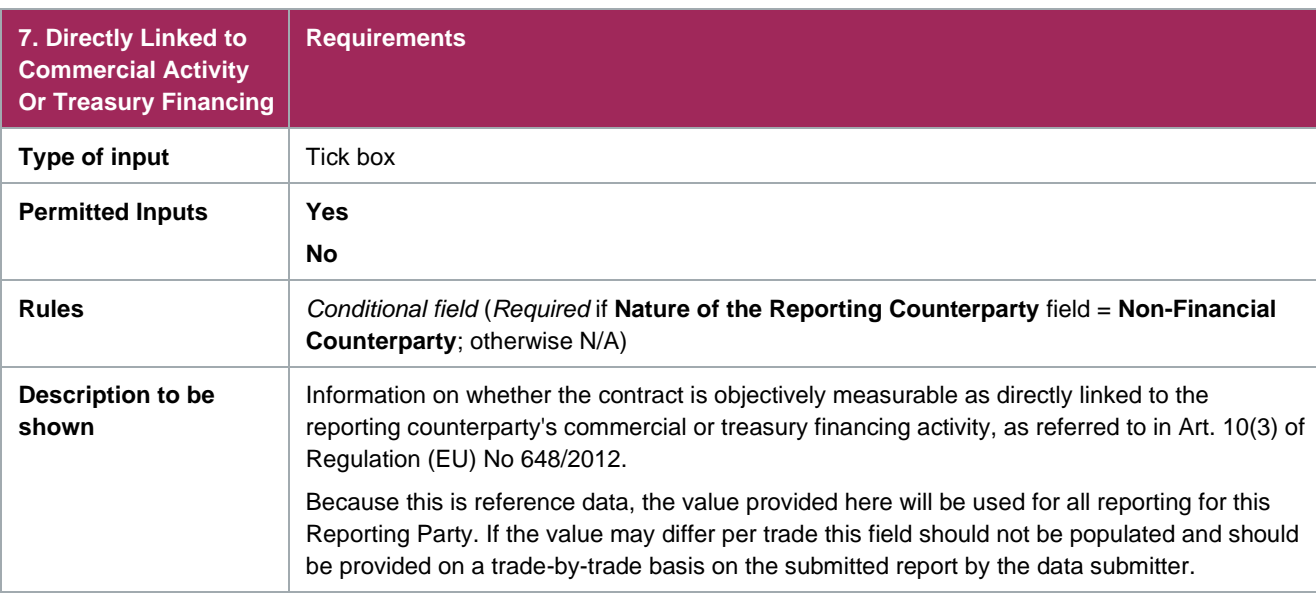

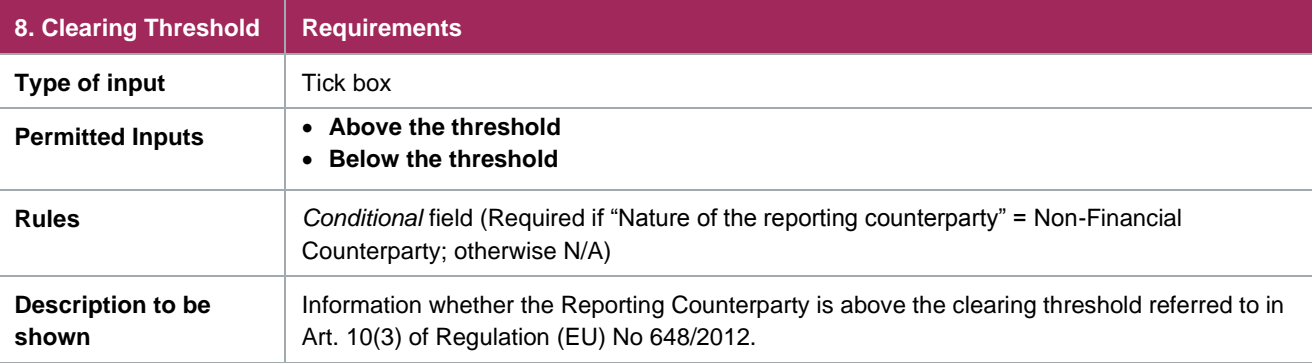

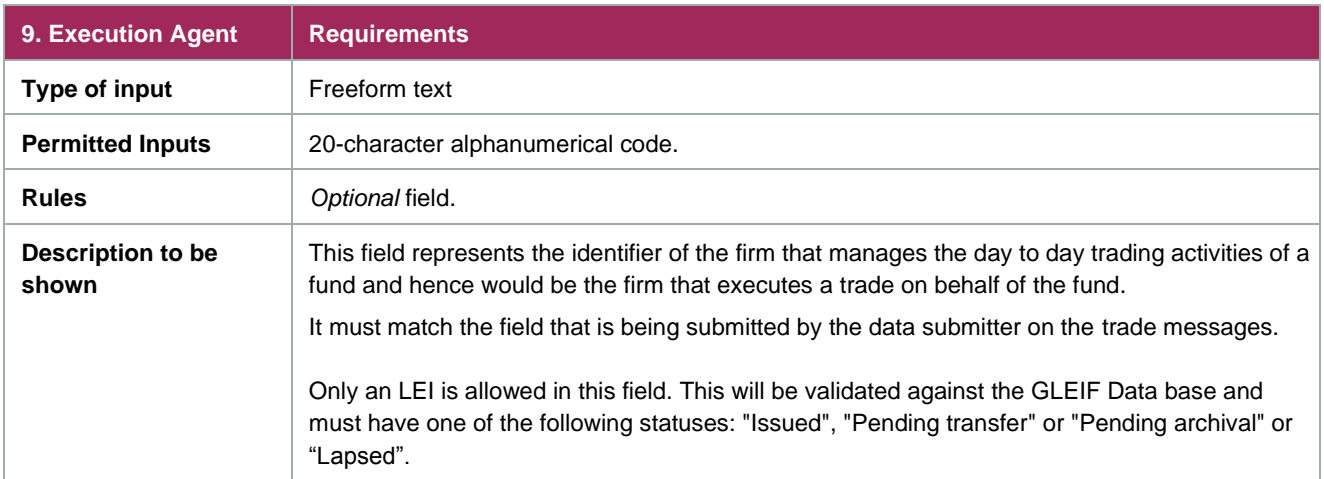

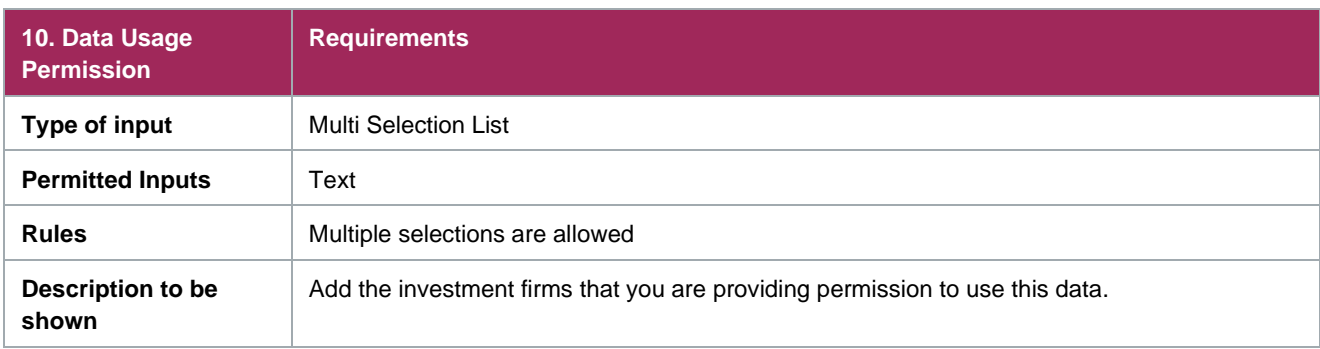

### <span id="page-14-0"></span>**FinfraG Specific Data Fields**

For reference, the tables below outline the **FinfraG** data fields that can be added, including a brief description.

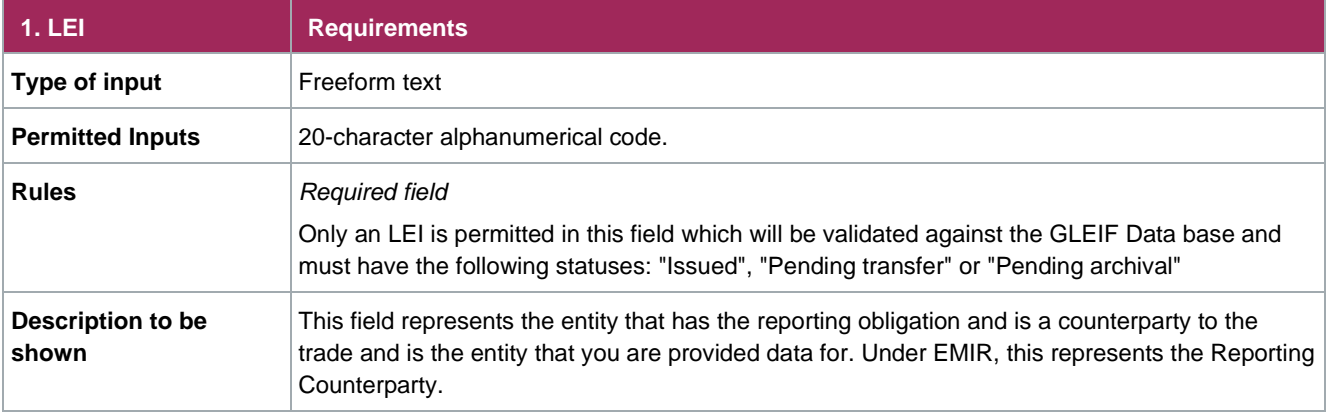

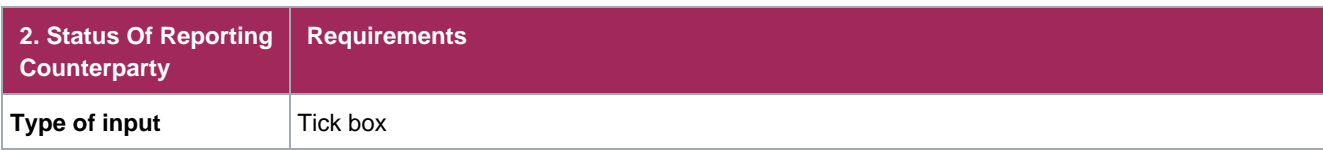

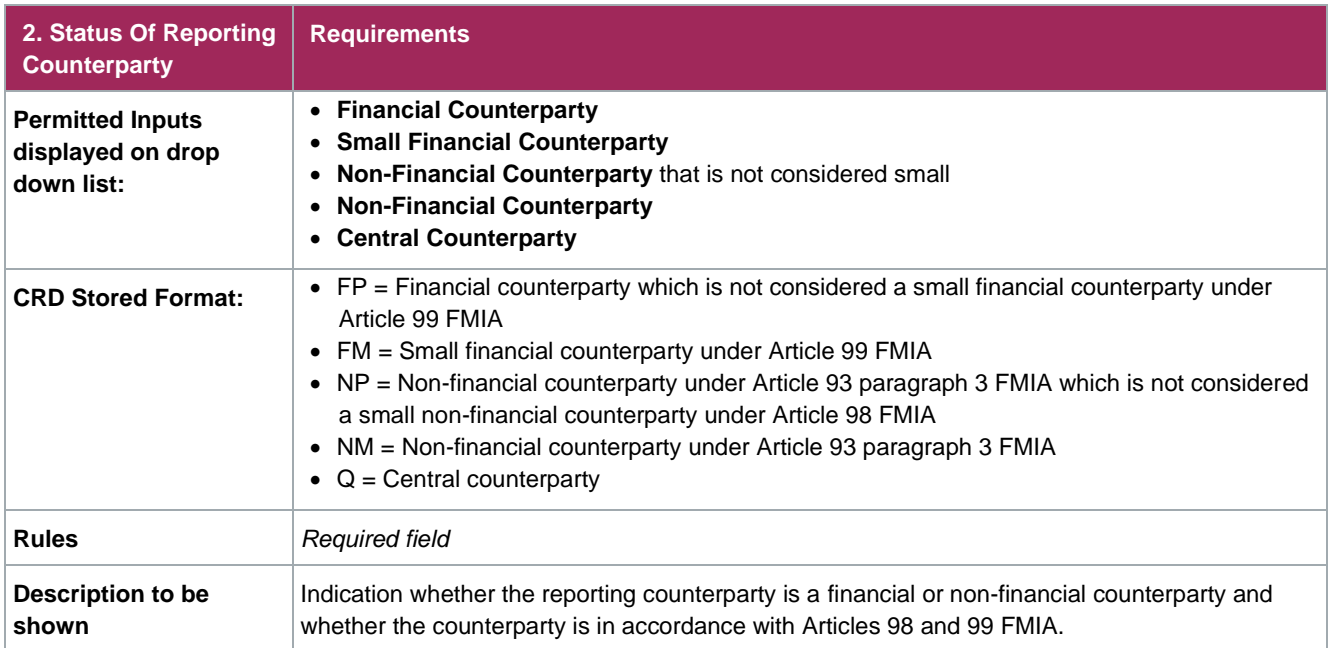

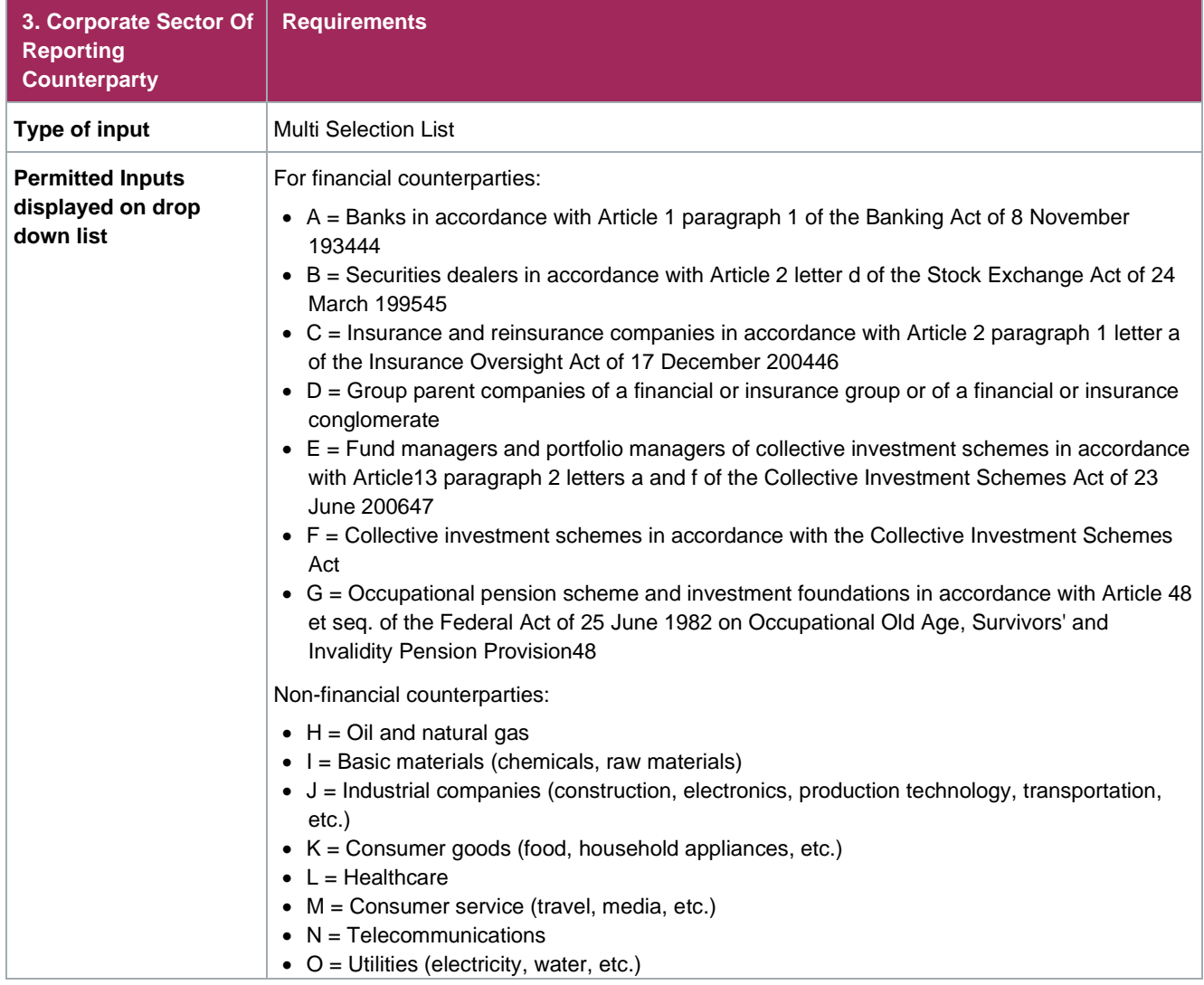

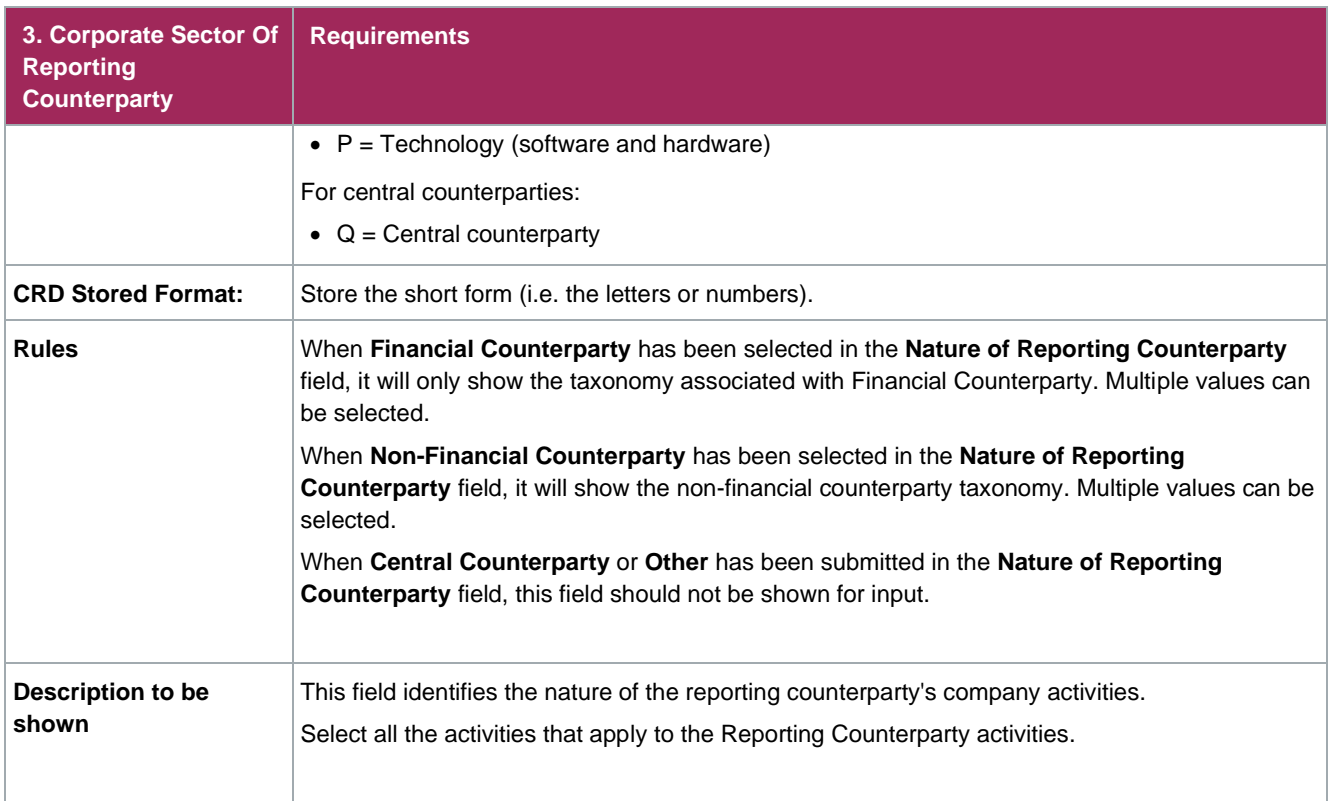

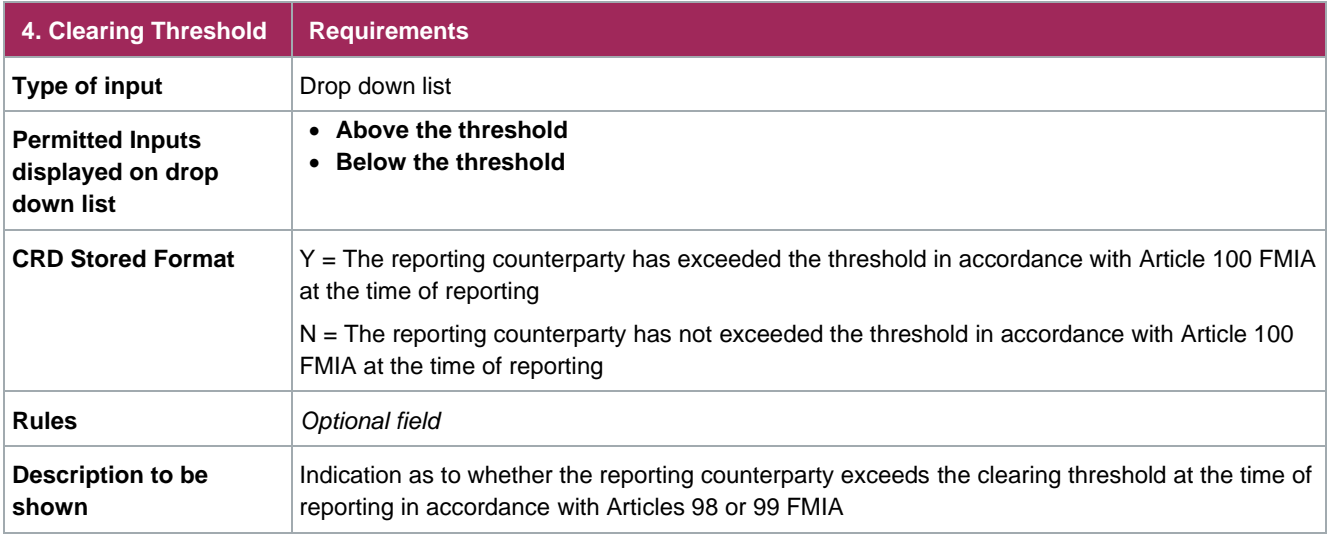

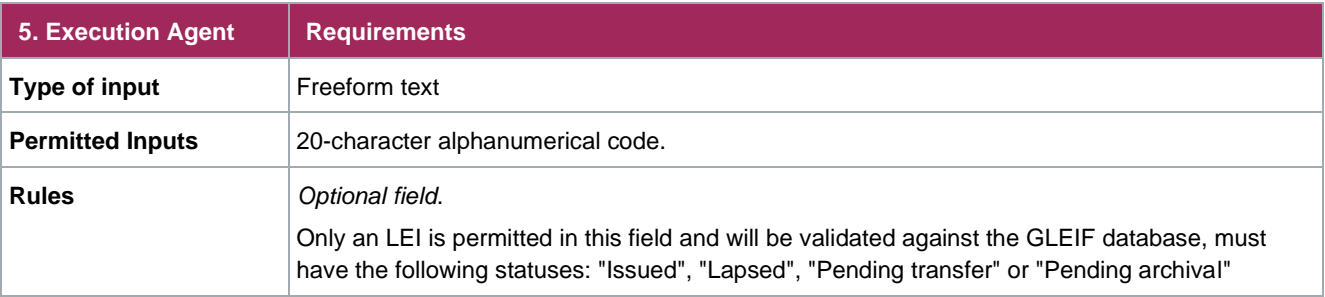

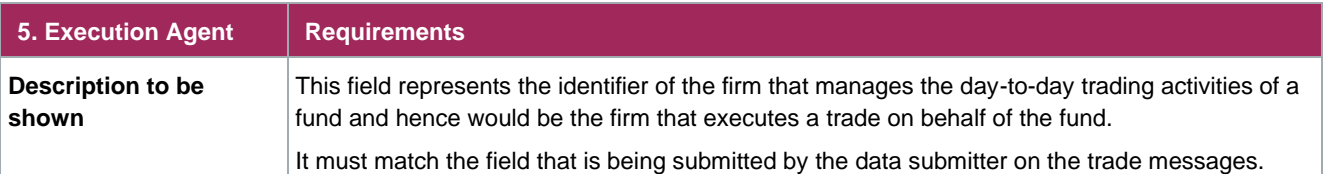

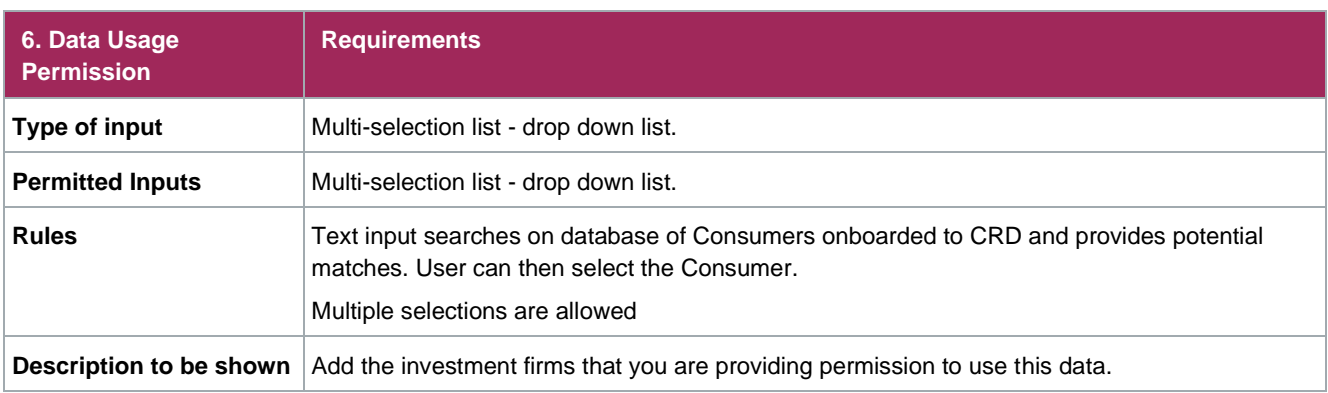

### <span id="page-17-0"></span>**Provider: Data Derived from GLEIF**

The following two fields will be derived from the GLEIF using the Counterparty LEI provided (Value in question 1 of CRD survey). These new fields should be eligible for enrichment:

- "Name of the Reporting Counterparty" (maximum of 100 characters). This will be derived from the Legal Name in GLEIF.
- "Registered Office of the Reporting Counterparty" [maximum of 500 characters]. This will be derived from the Legal Address in GLEIF.

This is an example of the values that should be accepted for the Registered Office of the Reporting Counterparty (i.e. Legal Address):

7th Floor, Broadgate Quarter, One Snowden Street, London, EC2A 2DQ, GB

### <span id="page-17-1"></span>**EU SFTR Specific Fields**

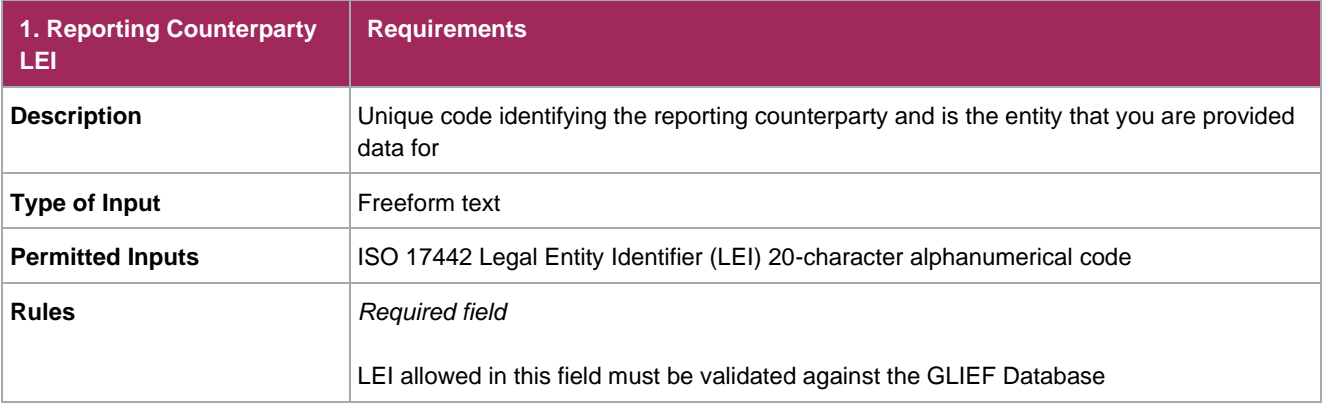

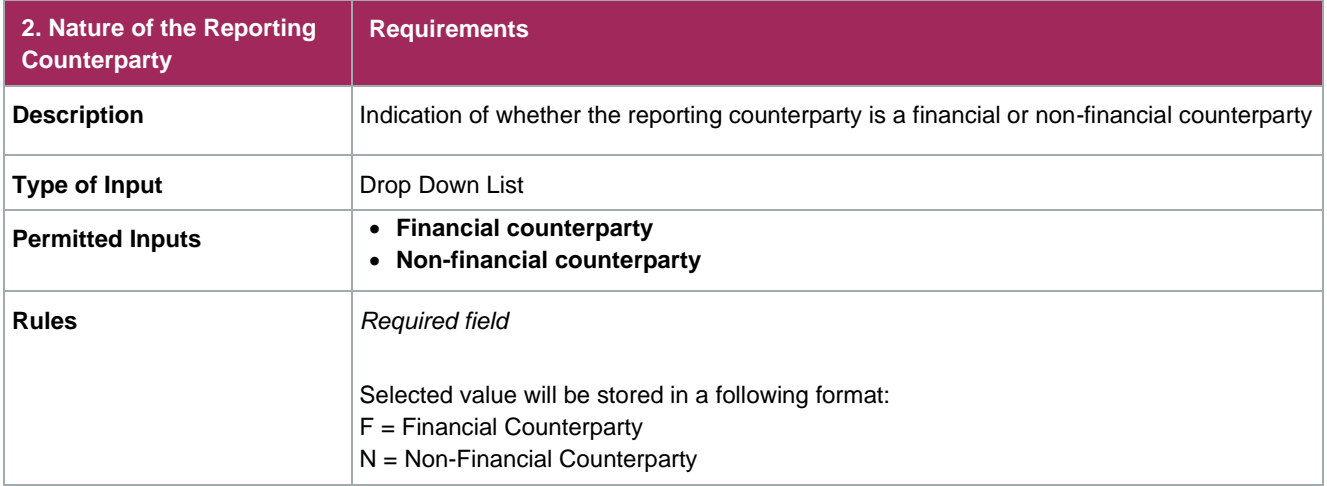

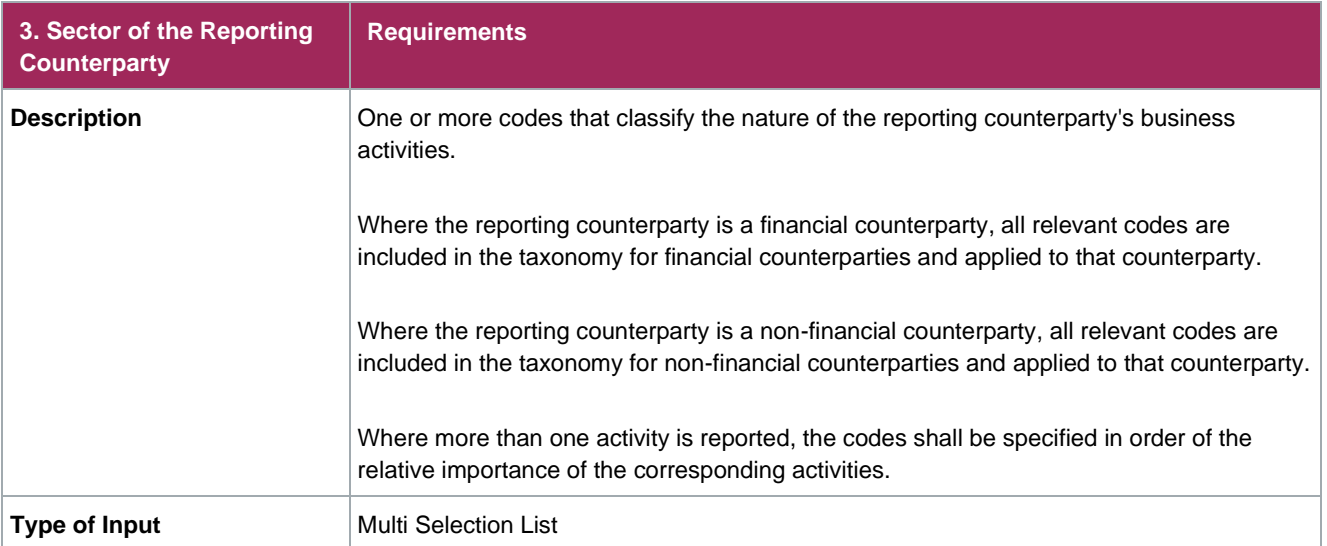

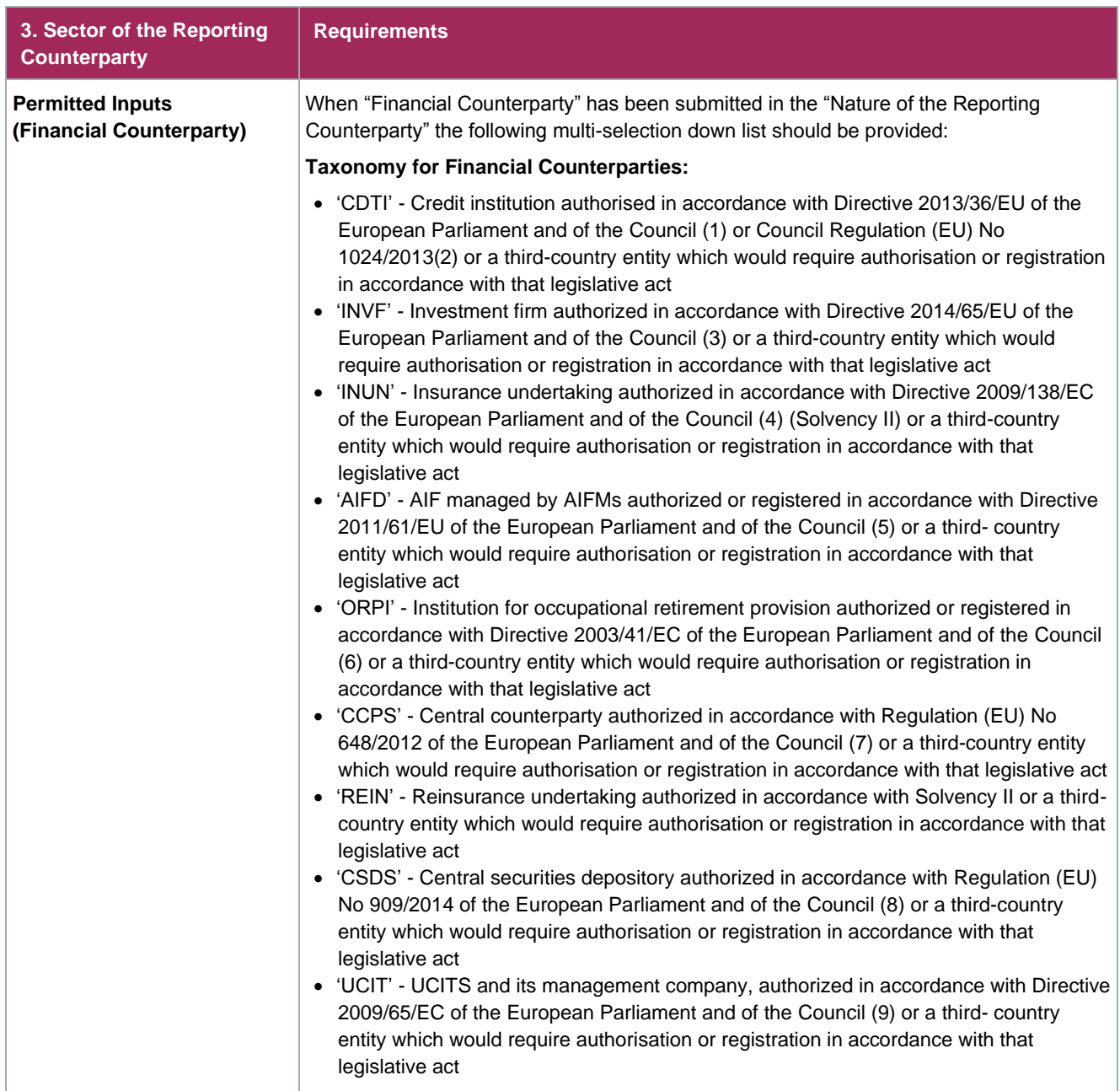

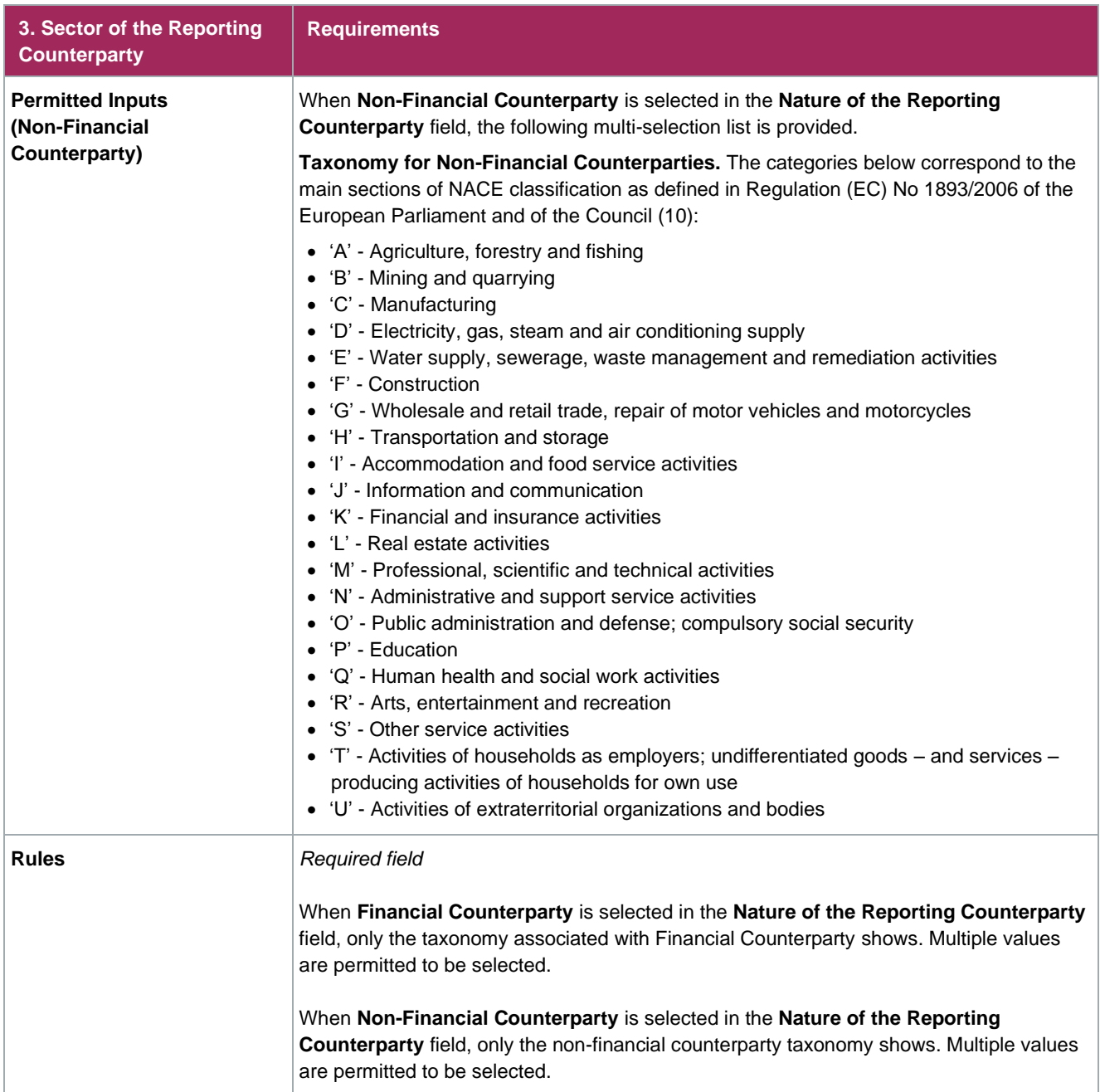

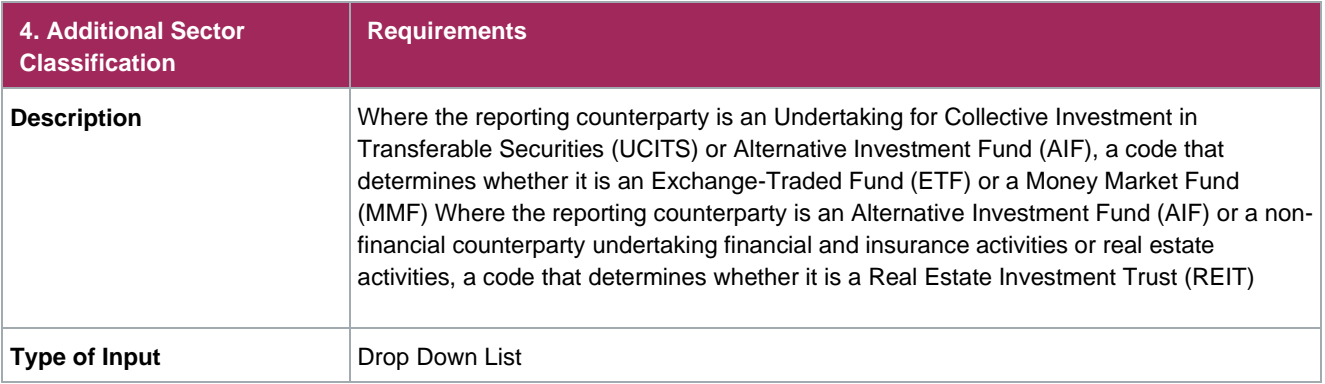

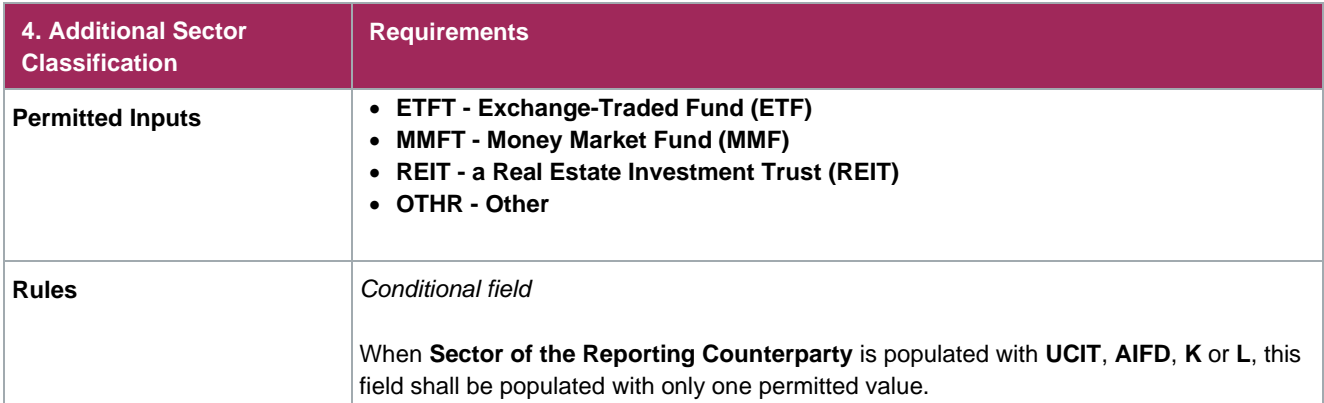

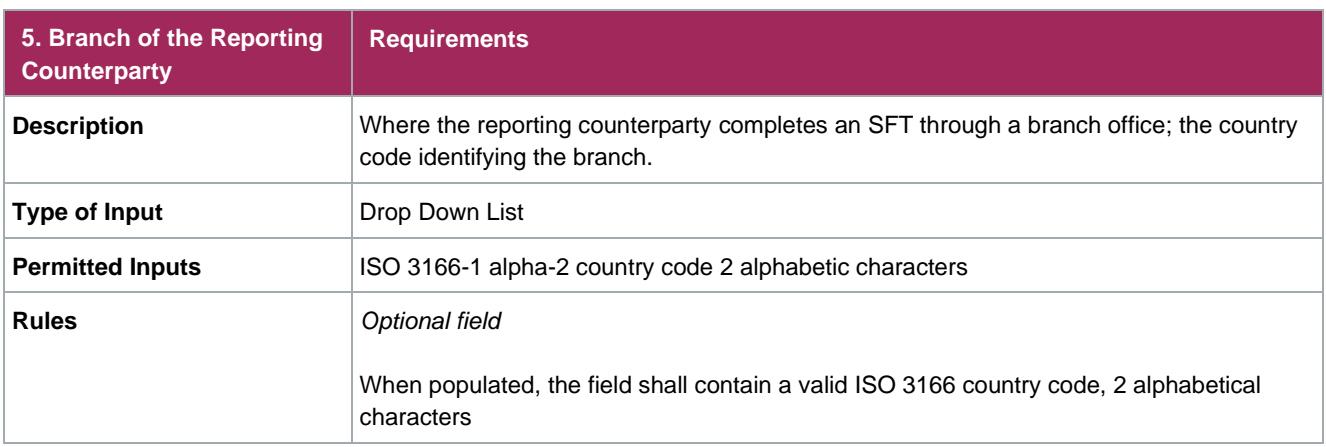

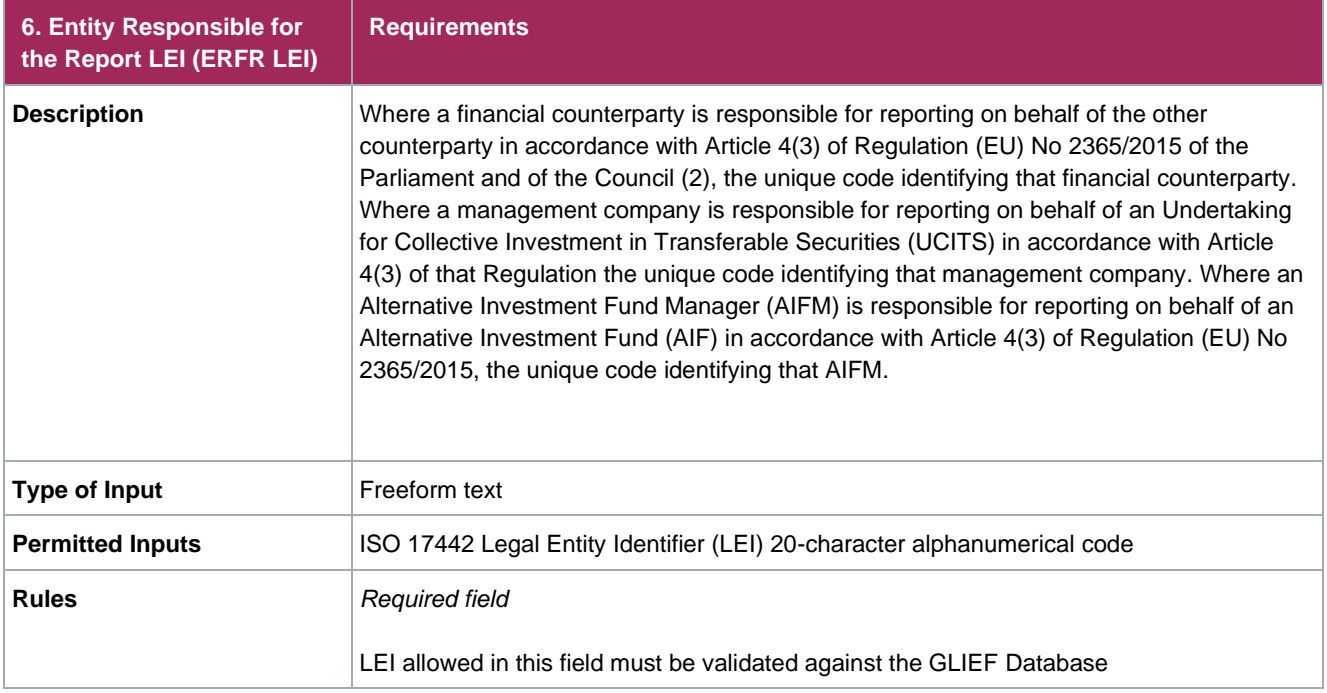

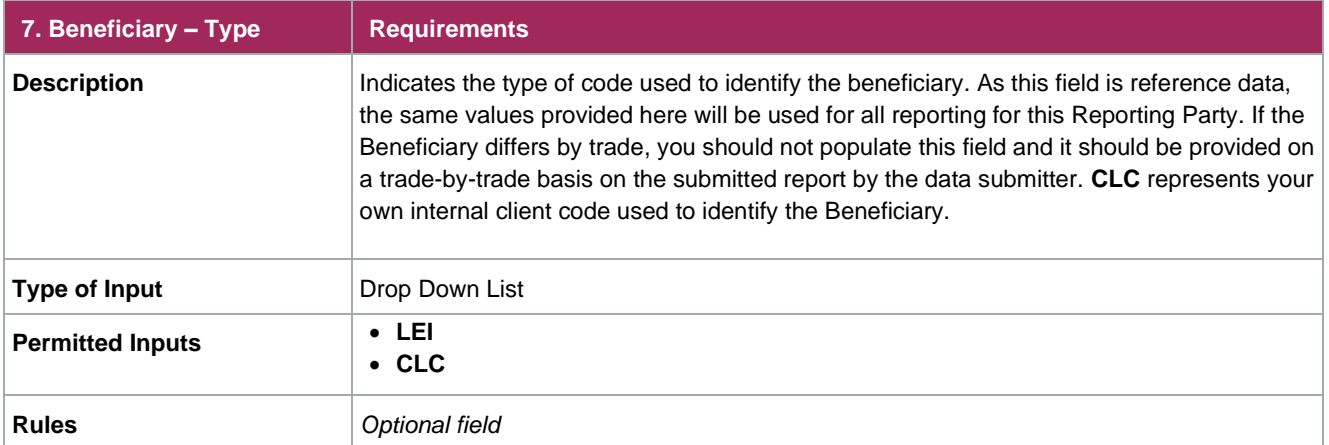

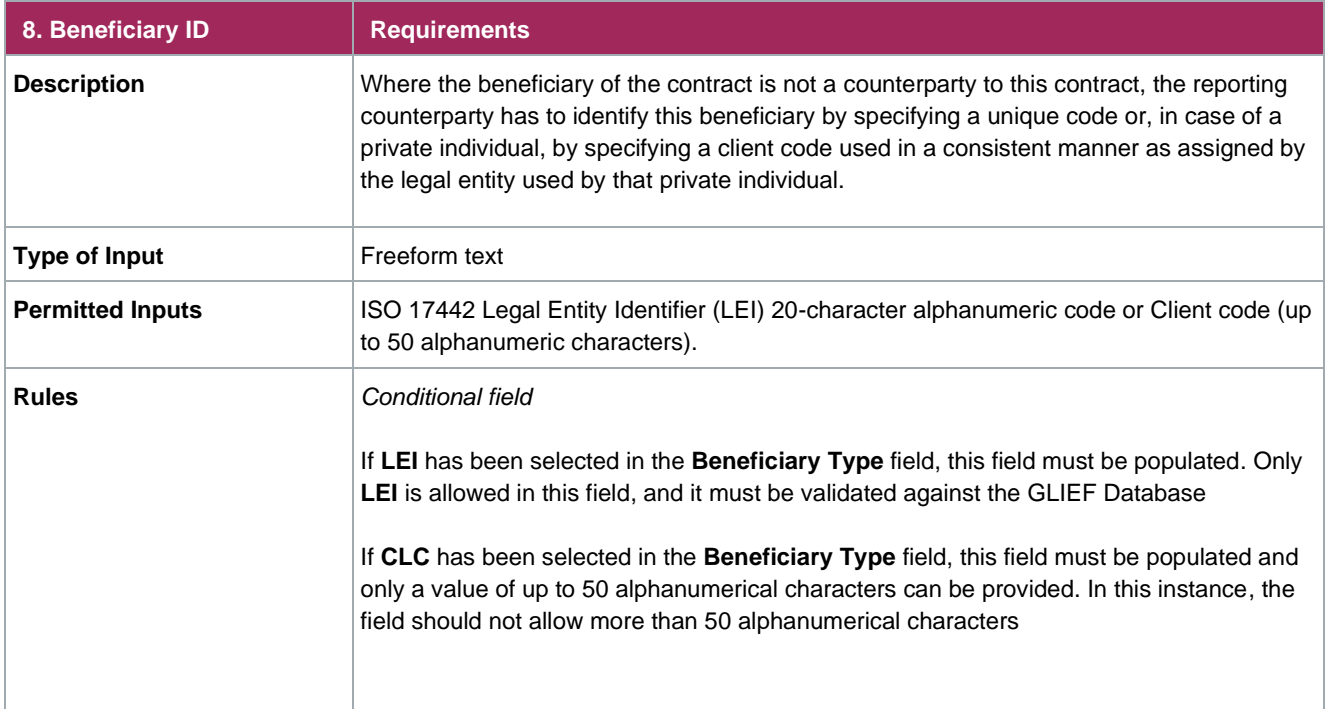

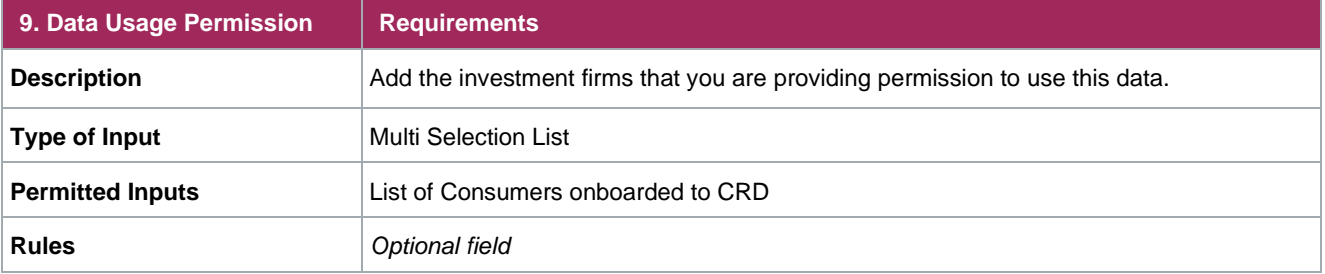

### <span id="page-23-0"></span>**UK SFTR Specific Fields**

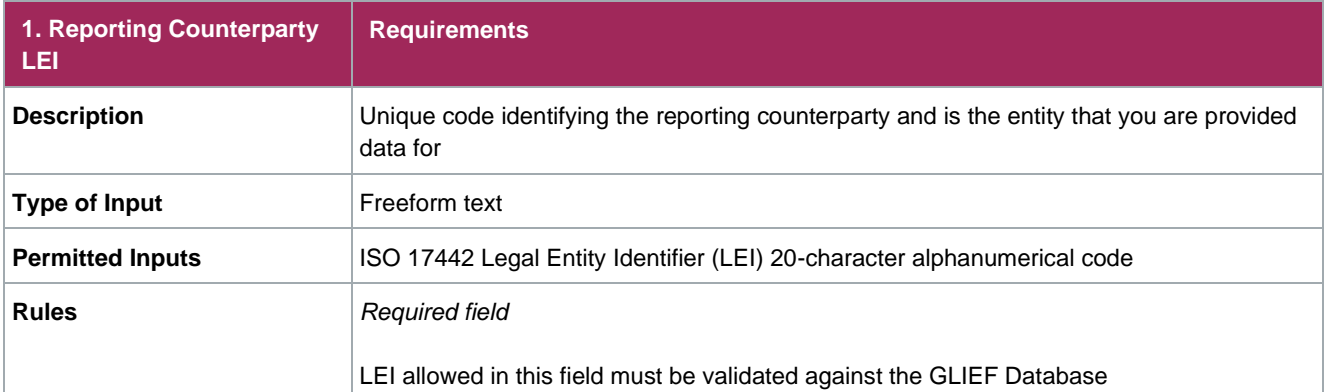

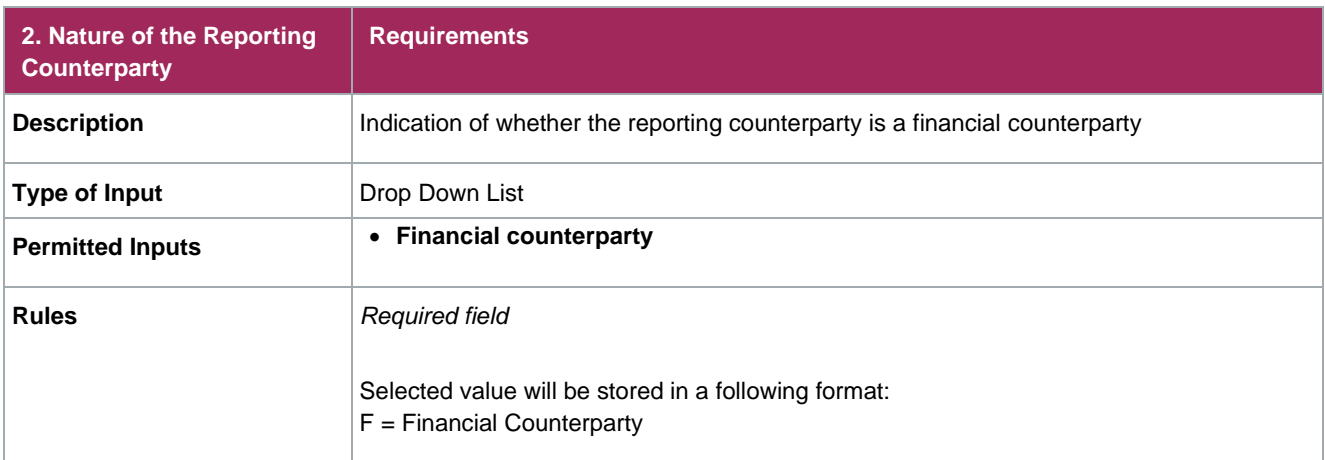

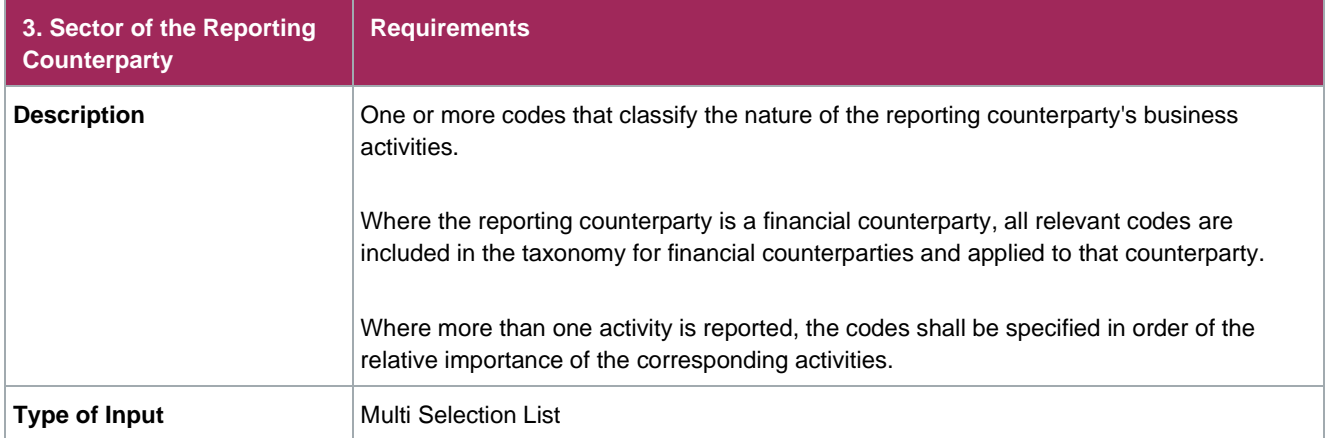

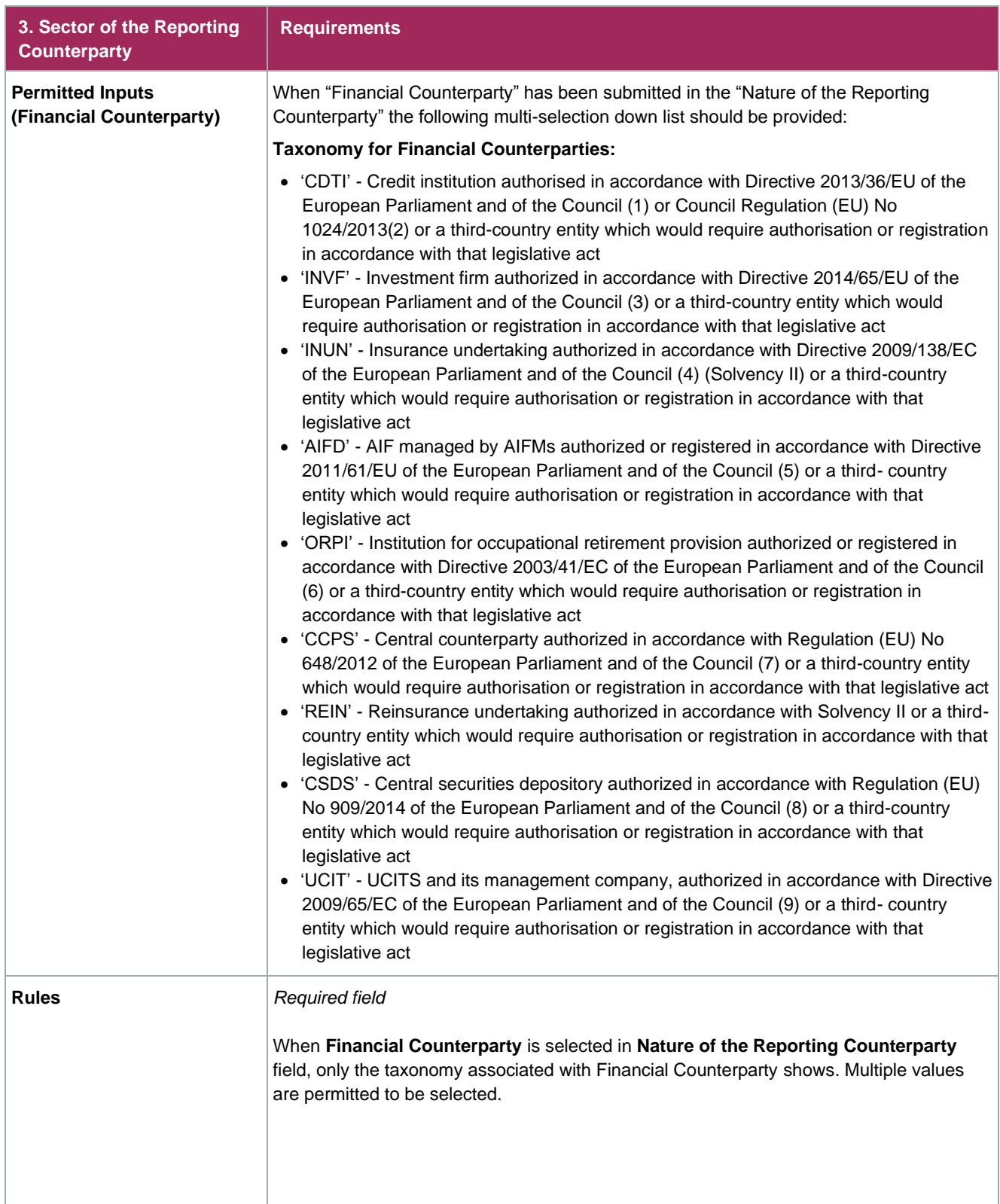

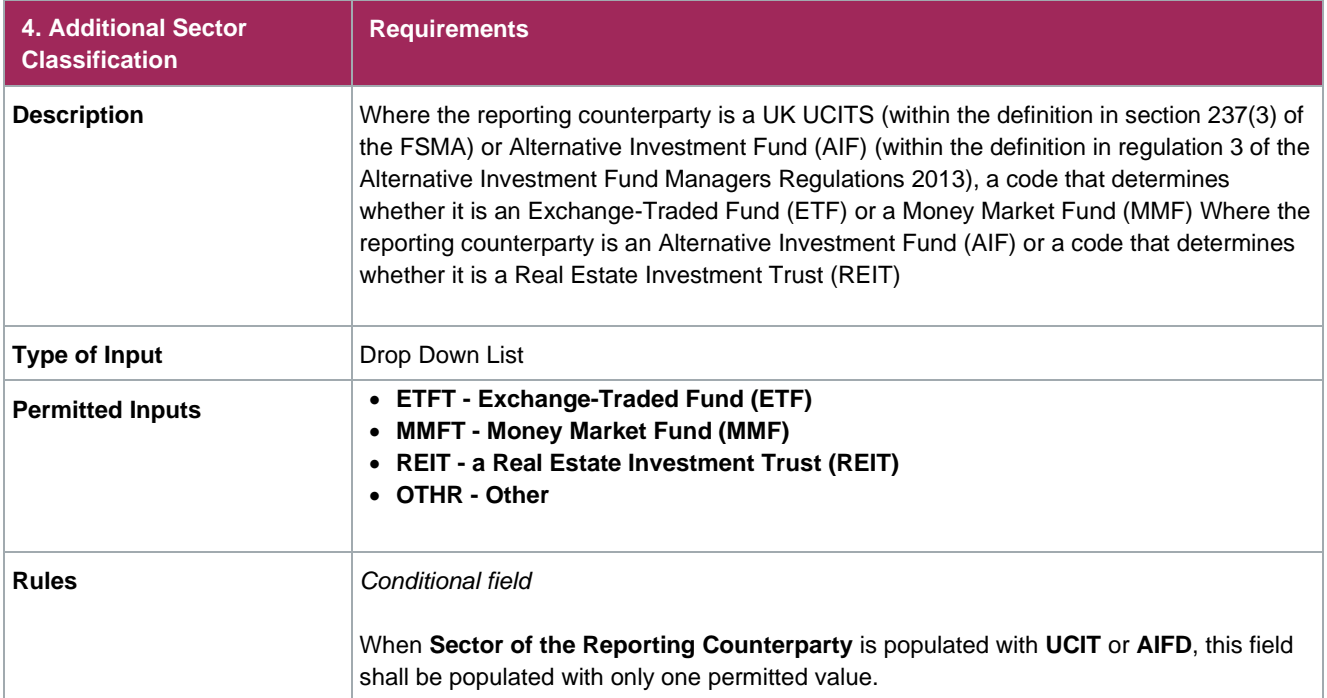

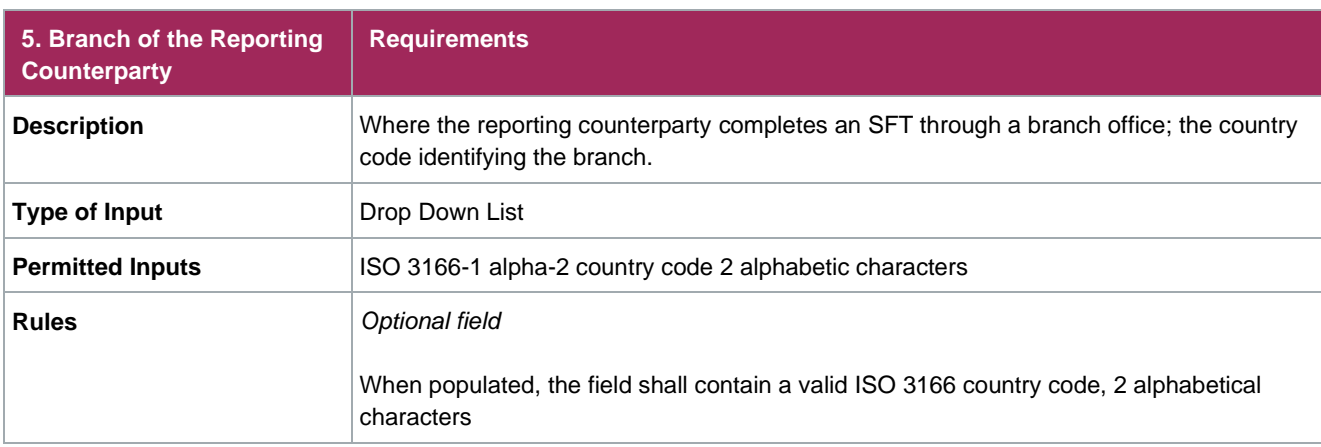

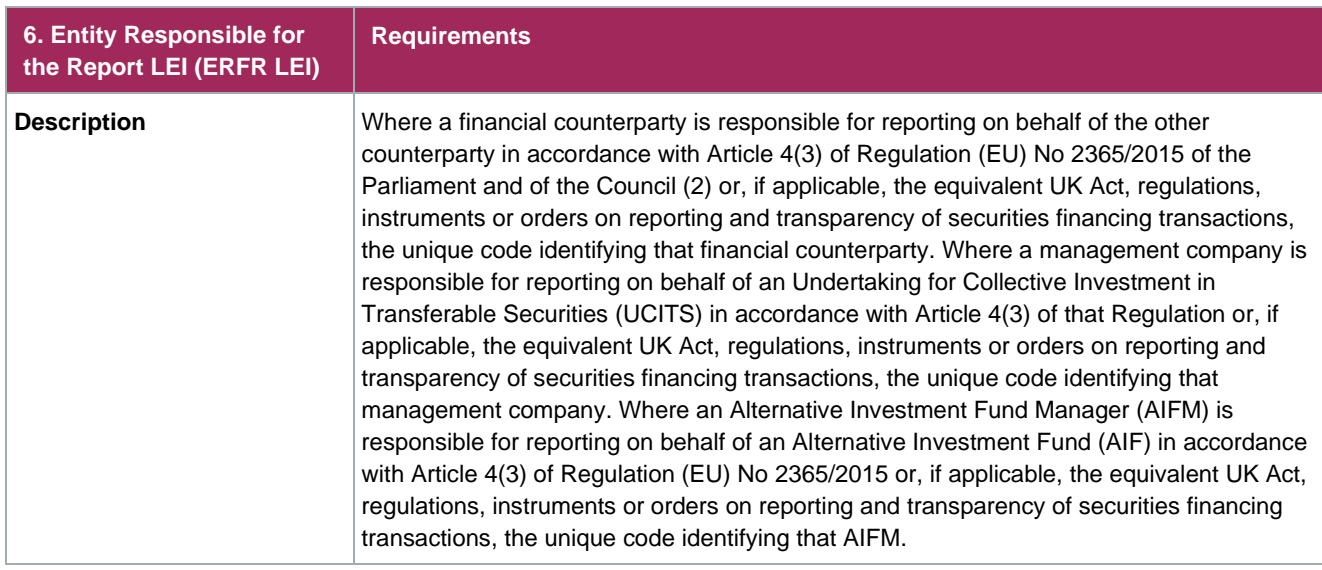

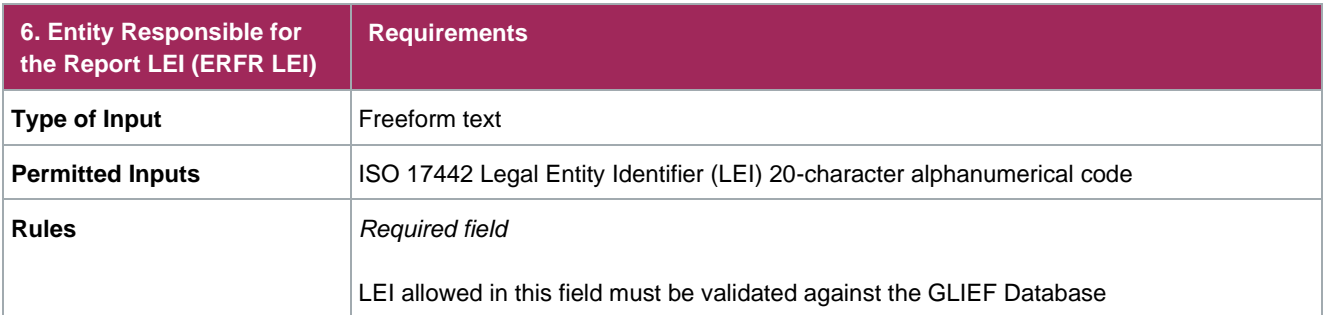

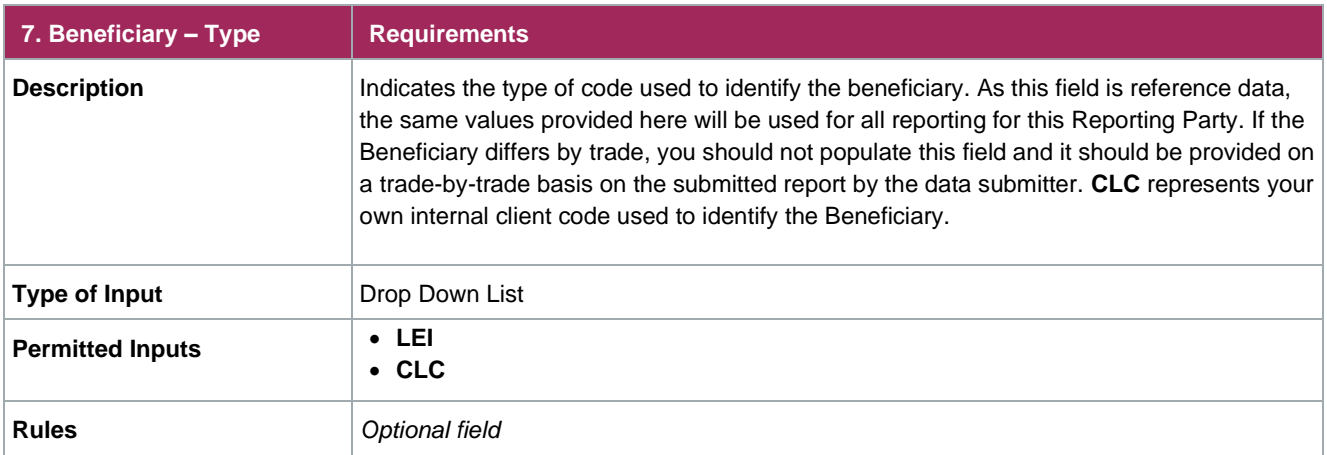

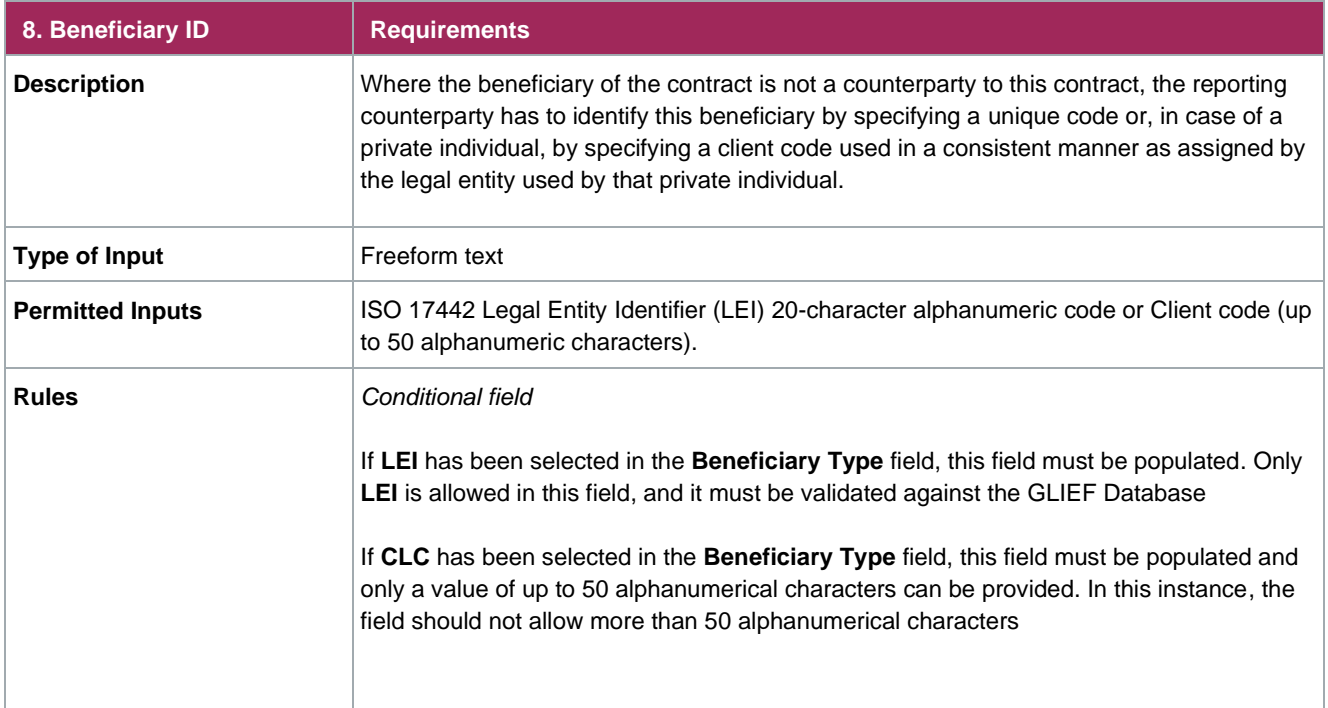

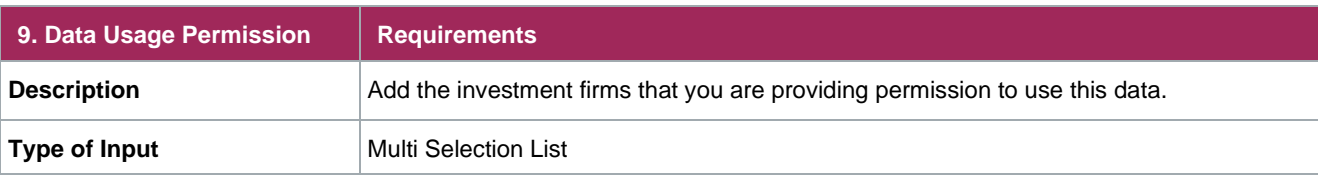

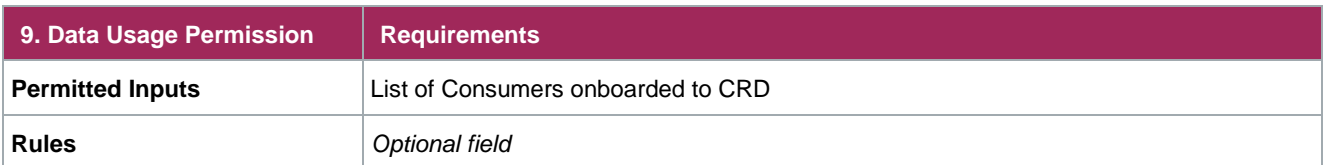

#### **Saving and Viewing Data**

Once the applicable data fields have been populated, click the **Save and Submit** button as shown below:

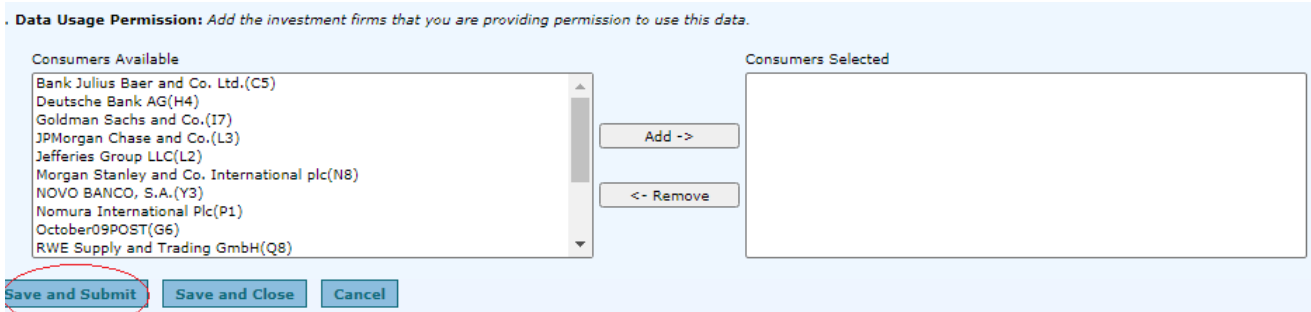

The Counterparty Data Summary screen appears and all the submitted data can be viewed under View/Edit Submitted Counterparty Data section.

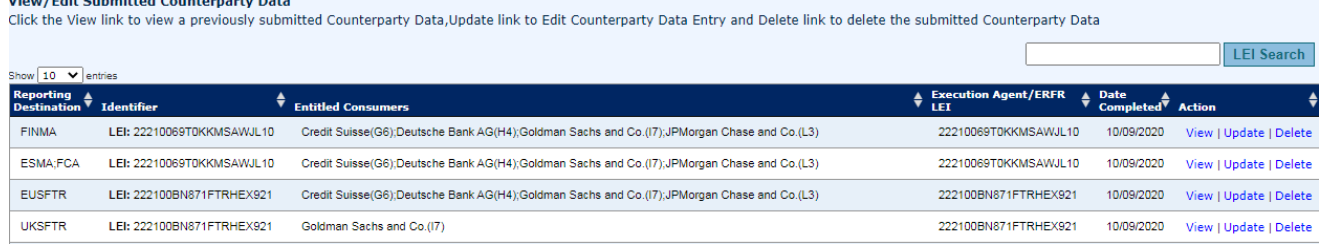

#### If you click the **Save and Close** button, the counterparty reference data will be saved but not submitted.

#### **Note:**

.<br>Die eerste kalender van die verskap van die Soorte

Outstanding Counterparty Data records will be available in the portal for a period of 30 calendar days and can be viewed in the Provider View Counterparty Data Summary screen under Outstanding Counterparty data section. You can click on Continue and Submit the LEI enrichment data later.

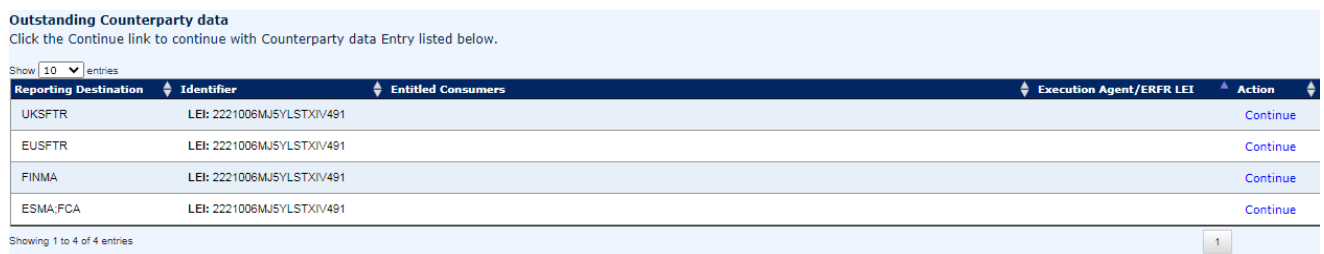

You can also download all the active LEI enrichment data submitted through your User ID for all EMIR/FCA, FinfraG, EU SFTR and UK SFTR by clicking on the **Download All-EMIR/FCA, Download All-FinfraG, Download All-EU SFTR** or **Download All-UK SFTR** buttons.

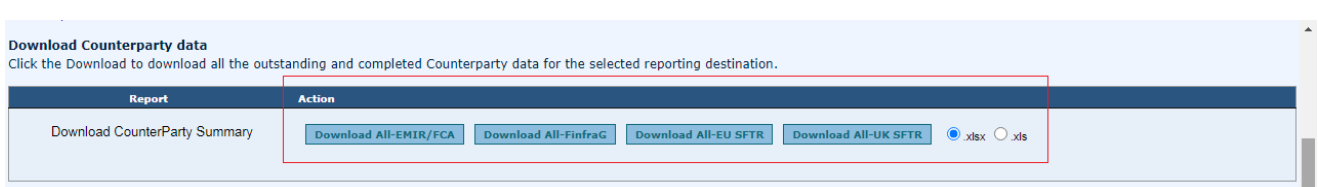

#### <span id="page-28-0"></span>**Updating and Deleting Data**

You can view, update, and delete the completed Counterparty Data records you entered using the corresponding links under the Action tab.

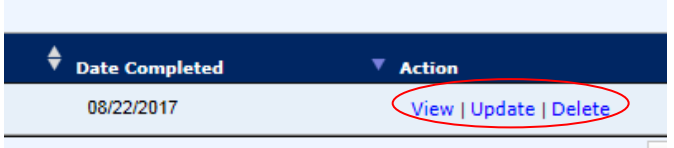

For example: You, as the Data Provider, could update your Corporate Sector. You would:

Select the **Counterparty Data Summary** menu option under Provider View to get to the View/Edit  $1<sup>1</sup>$ Submitted Counterparty Data section. This section displays a list of data records that can be edited.

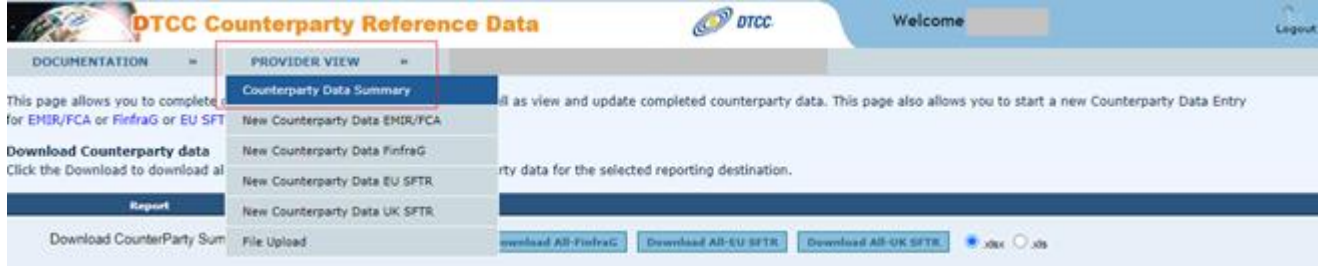

Click the **Update** link for the ESMA;FCA record to edit the Corporate sector value.

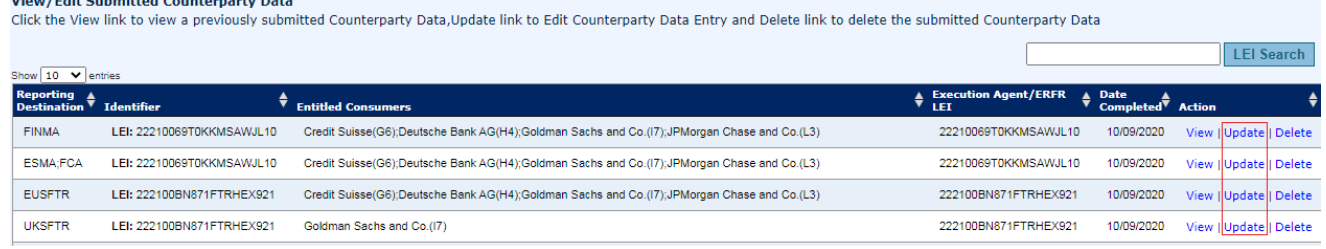

The next screen reveals the current reference data fields.

Highlight the relevant Corporate Sector and click the **Add** button.

and the company of the company of

Corporate Sector of Reporting Counterparty: This field identifies the nature of the reporting counterparty's company activities. Select all the activities that apply to the Reporting Counterparty activities.

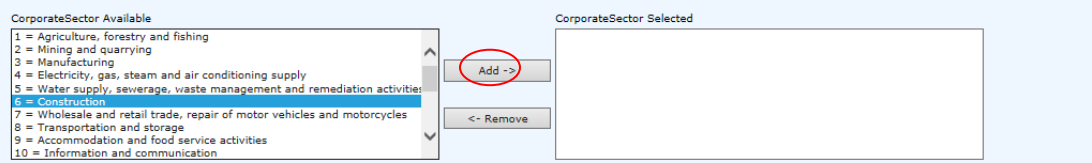

#### The selected Corporate Sector appears in the **CorporateSector Selected** box, as shown below:

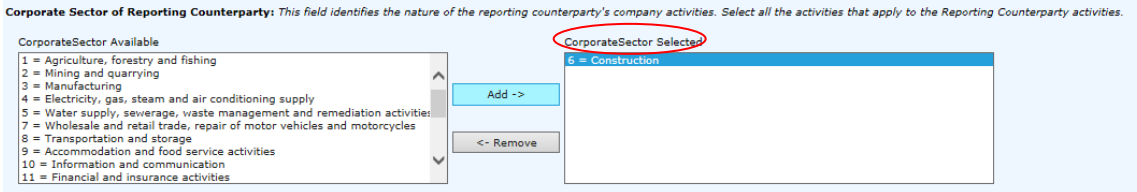

4. Scroll down to the bottom of the page and click the **Update** button to save the data.

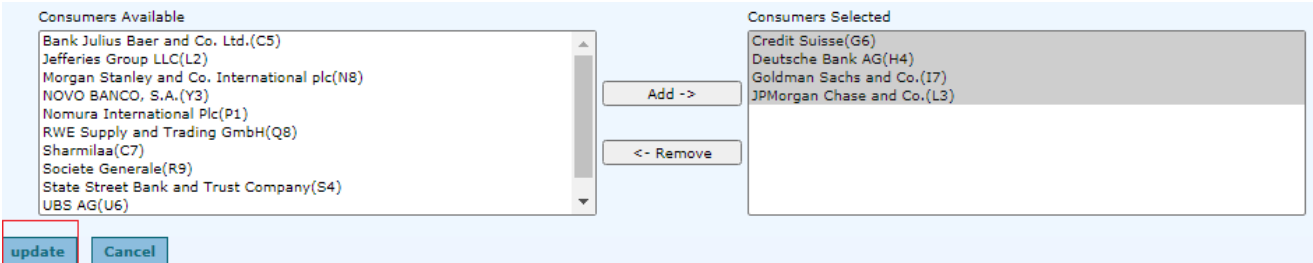

You can view the details of the updated record, such as the date it was updated, in the Counterparty Data Summary page under View/Edit Submitted Counterparty Data section.

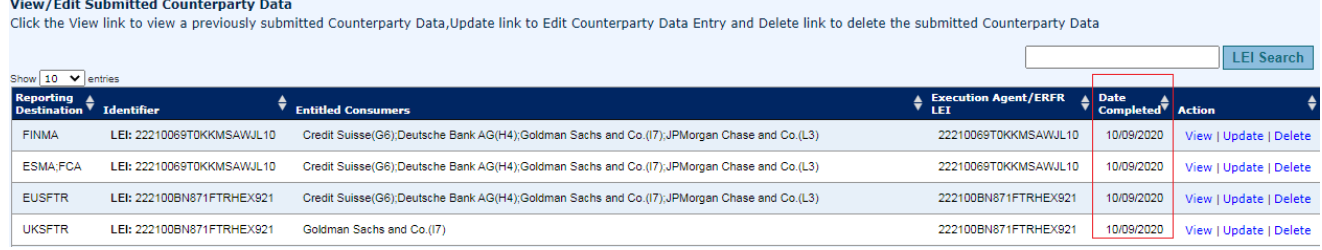

#### <span id="page-29-0"></span>**Bulk Representation Letter Upload**

As a Data Provider, you can upload records in bulk via a spreadsheet upload.

 $1<sub>1</sub>$ Select the **File Upload** menu option under the Provider View tab.

#### **Note:**

EMIR/FCA, FinfraG, EU SFTR and UK SFTR use different templates.

 $2<sub>1</sub>$ Download the correct template by clicking on the jurisdiction link.

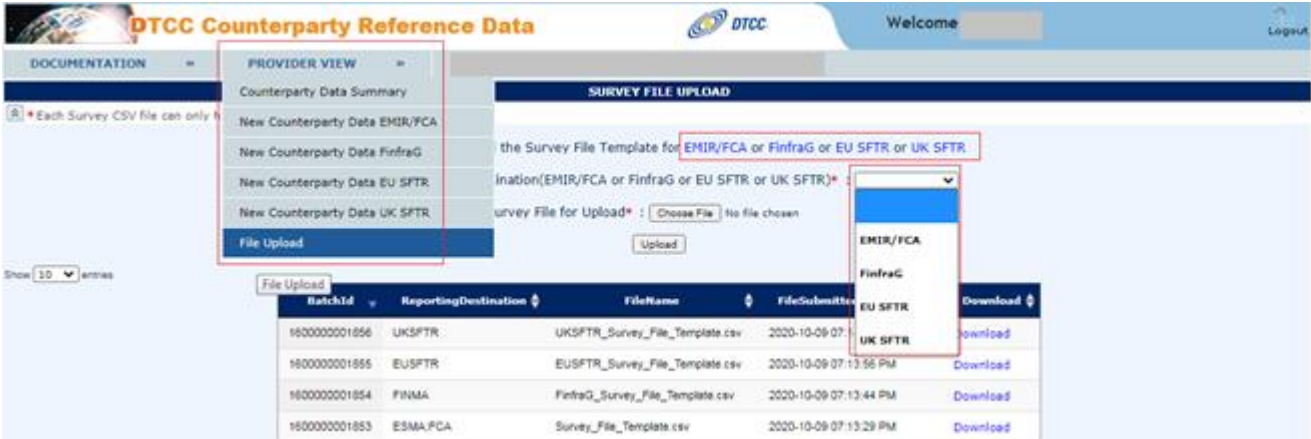

After clicking on "EMIR/FCA" the following survey file template will be downloaded:

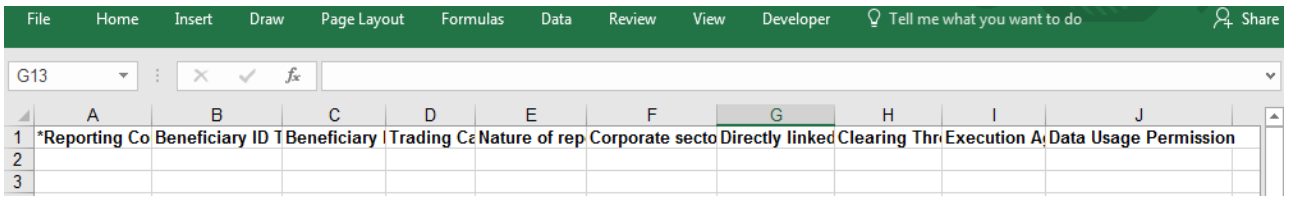

After clicking on "FinfraG" the following survey file template will be downloaded:

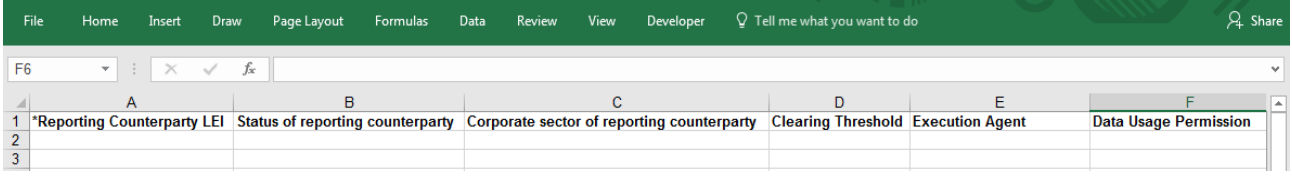

After clicking on "EU SFTR" the folllowing survey file template will be downloaded:

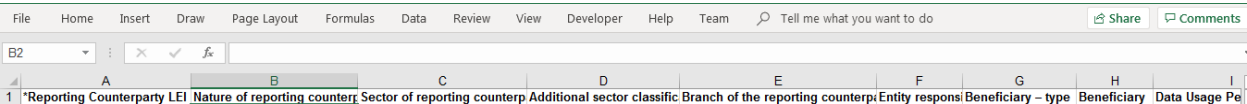

After clicking on "UK SFTR" the folllowing survey file template will be downloaded:

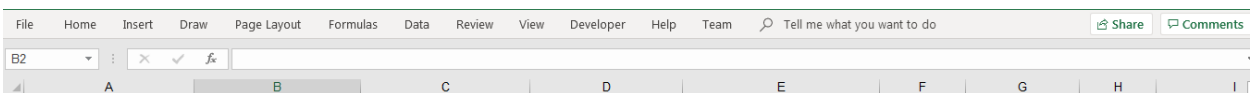

A<br>Tepporting Counterparty LEI Nature of reporting counterporting Cector of reporting counterporting counterporting counterporting counterporting counterporting counterporting counterporting counterporting counterporting co

3. Input the bulk LEI data and save the CSV survey file.

See [Annex](#page-36-0) 1 and EMIR/FCA [Specific Data Fields](#page-10-0) for EMIR/FCA. See [FinfraG Specific Data Fields](#page-14-0) for FinfraG. See [EU SFTR and UK SFTR Specific Fields](#page-17-1) for EU SFTR and UK SFTR. This outlines, amongst other things, a Description of the field, the valid values and format and whether it is Required, Conditional or Optional.

Select the corresponding Reporting Destination value as EMIR/FCA (or) FinfraG (or) EU SFTR (or) UK **SFTR** 

Click on Browse (for IE browser)/Choose File (for Chrome browser) to select the survey csv file and then click on Upload.

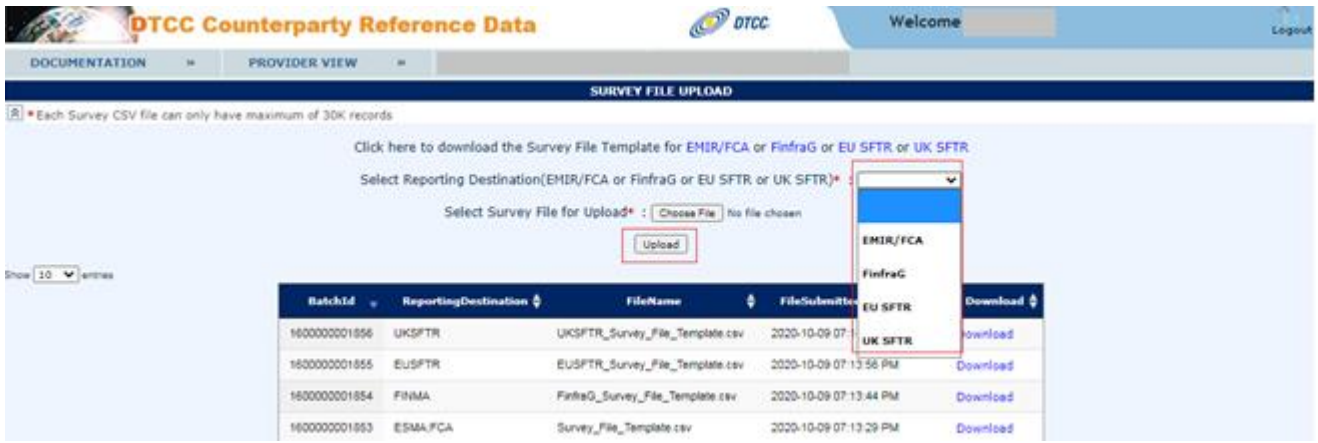

Once you have uploaded the file a Batch ID will be assigned and a Batch Download Report will be created. This Batch Download Report will display each field that has been uploaded and the status of each record, i.e whether the record was accepted or not.

6. To download this report select 'Download' from the File Upload section of the Provider View, as outlined in the screenshot below.

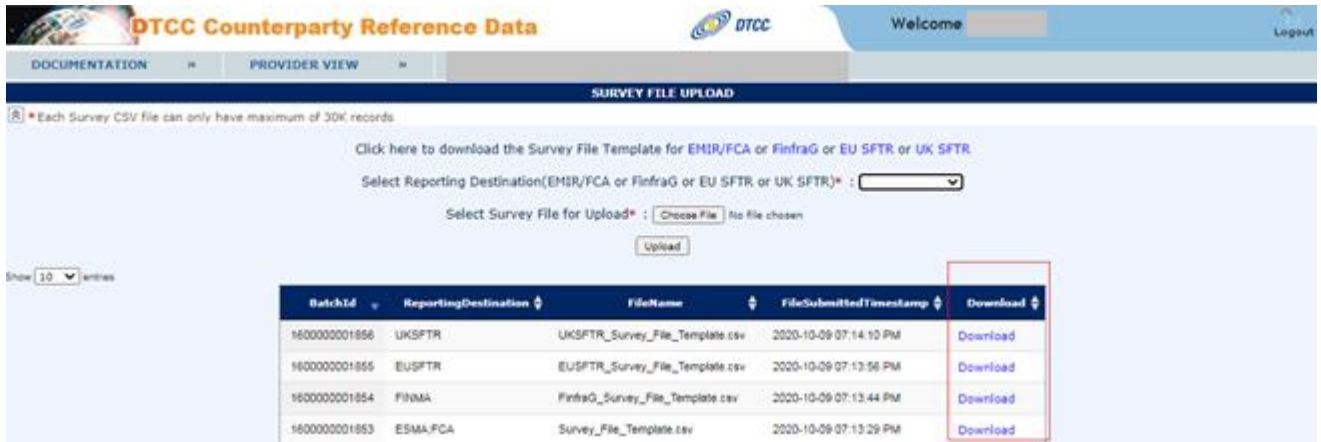

This Batch Download report is in the same format as the file used to bulk upload data (i.e. the Survey File), with the addition of three extra columns – 'Status', 'Reject Code' and 'Reject Reason'. If these three extra columns are removed then the file can be used to bulk update or edit records in the CRD portal. Batch Download Report will be available in the portal for all the files which are submitted in the past 7 days.

# <span id="page-32-0"></span>**CONSUMER VIEW**

Consumers are on-boarded GTR clients that offer a delegated reporting service to report derivative contracts on behalf of their counterparties - they will use the reference data located in CRD portal to facilitate this. Consumers are required to sign an additional User Agreement to use the CRD Portal – this document can be obtained from GTR Onboarding.

To access the Consumer section of the CRD portal, select 'Consumer View' as shown in the screenshot below.

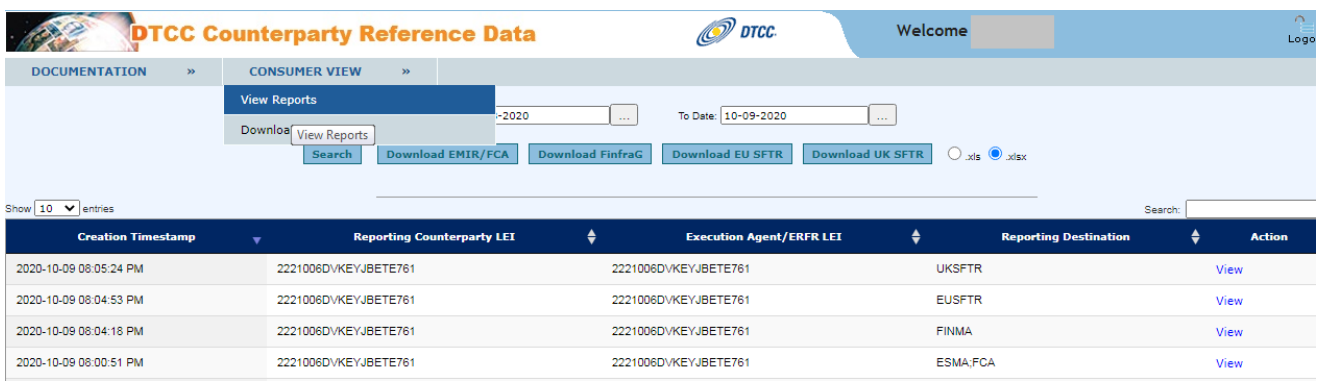

### <span id="page-32-1"></span>**View Consumer Reports**

By selecting the 'View Reports' section Consumers will be able to view any new or updated records within a specific date range. This can be seen as a delta report for consumers to see any changes to the data to which they have been permissioned.

To review the changes add a 'From Date' and 'To Date' and select 'Search'. This will display any added or updated records. By selecting 'Download EMIR/FCA' or 'Download FinfraG' or 'Download EU SFTR' or 'Download UK SFTR' consumers will be able to extract the report in an excel format.

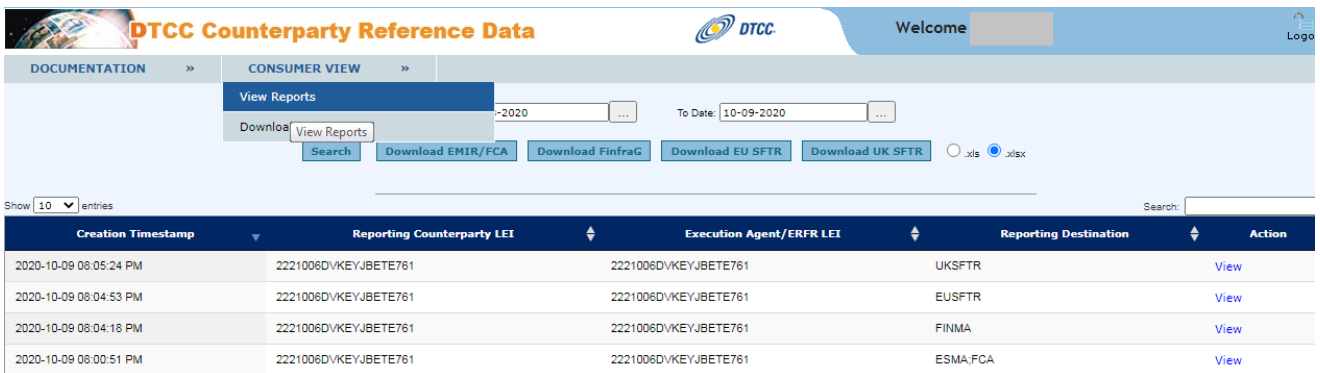

### <span id="page-32-2"></span>**Download Consumer Reports**

By selecting "Download Report" consumers will be able to access two different reports:

- '**Download LEI Data(All)**' complete download of LEI/Reference Data that Consumers have been permissioned to see. This is all the data as of current state.
- '**Download LEI Data(Yesterday)**' complete download of LEI/Reference Data that consumers have been permissioned to see. This is as of the previous business day.

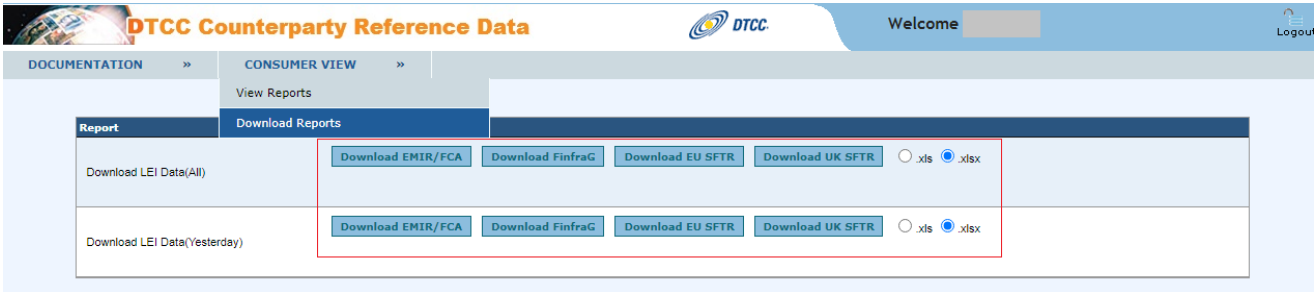

The report for EMIR/FCA data will contain the following fields:

- Consumer Name Name of permissioned entity
- **Status**
- Submitted Date Time
- Reporting Counterparty LEI
- Country of Reporting Counterparty
	- o Please note that we will derive this field from the GLEIF.
- Beneficiary Id Type
- Beneficiary Id
- **Trading Capacity**
- Nature of Reporting Counterparty
- Corporate Sector of Reporting Counterparty
- Directly Linked Commercial Activity
- Clearing Threshold
- **Execution Agent**
- User ID

The report for FinfraG data will contain the following fields:

- Consumer Name Name of permissioned entity
- **Status**
- Submitted Date Time
- Reporting Counterparty LEI
- Status of Reporting Counterparty
- Corporate Sector of Reporting Counterparty
- Clearing Threshold
- **Execution Agent**
- Name of Reporting Counterparty
	- o Please note that we will derive this field from the GLEIF
- Registered Office of Reporting Counterparty
	- o Please note that we will derive this field from the GLEIF

• User ID

The report for EU SFTR and UK SFTR data will contain the following fields:

- Consumer Name
- Status
- Submitted DateTime
- Reporting Counterparty LEI
- Nature of the reporting counterparty
- Sector of the reporting counterparty
- Additional sector classification
- Branch of the reporting counterparty
- Entity responsible for the report LEI
- Beneficiary type
- **Beneficiary**
- User ID

# <span id="page-35-0"></span>**PRIVACY POLICY / TERMS OF USE**

For the DTCC Privacy Policy and Terms of Use please go to the link below.

<http://www.dtcc.com/privacy.php>

#### <span id="page-36-0"></span>**ANNEX 1: BULK UPLOAD MESSAGE SPECIFICATIONS FOR EMIR/FCA**

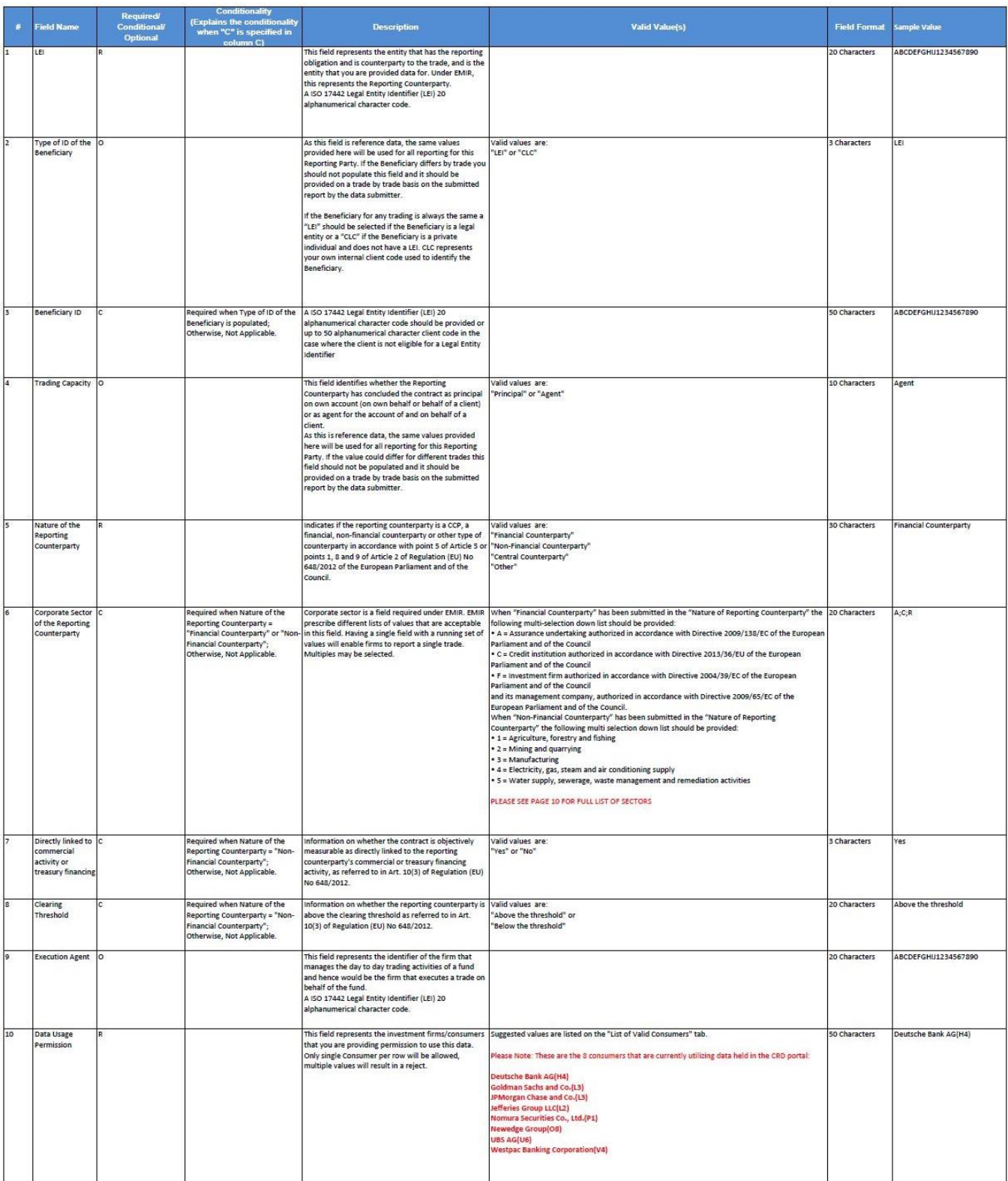

### **FOR MORE INFORMATION**

Email DTCC Learning at: **[derivativeslearning@dtcc.com](mailto:DTCCLearning@dtcc.com?subject=Learning%20Center%20Inquiry)**

or visit us on the web at: **[www.dtcclearning.com](http://www.dtcclearning.com/)**